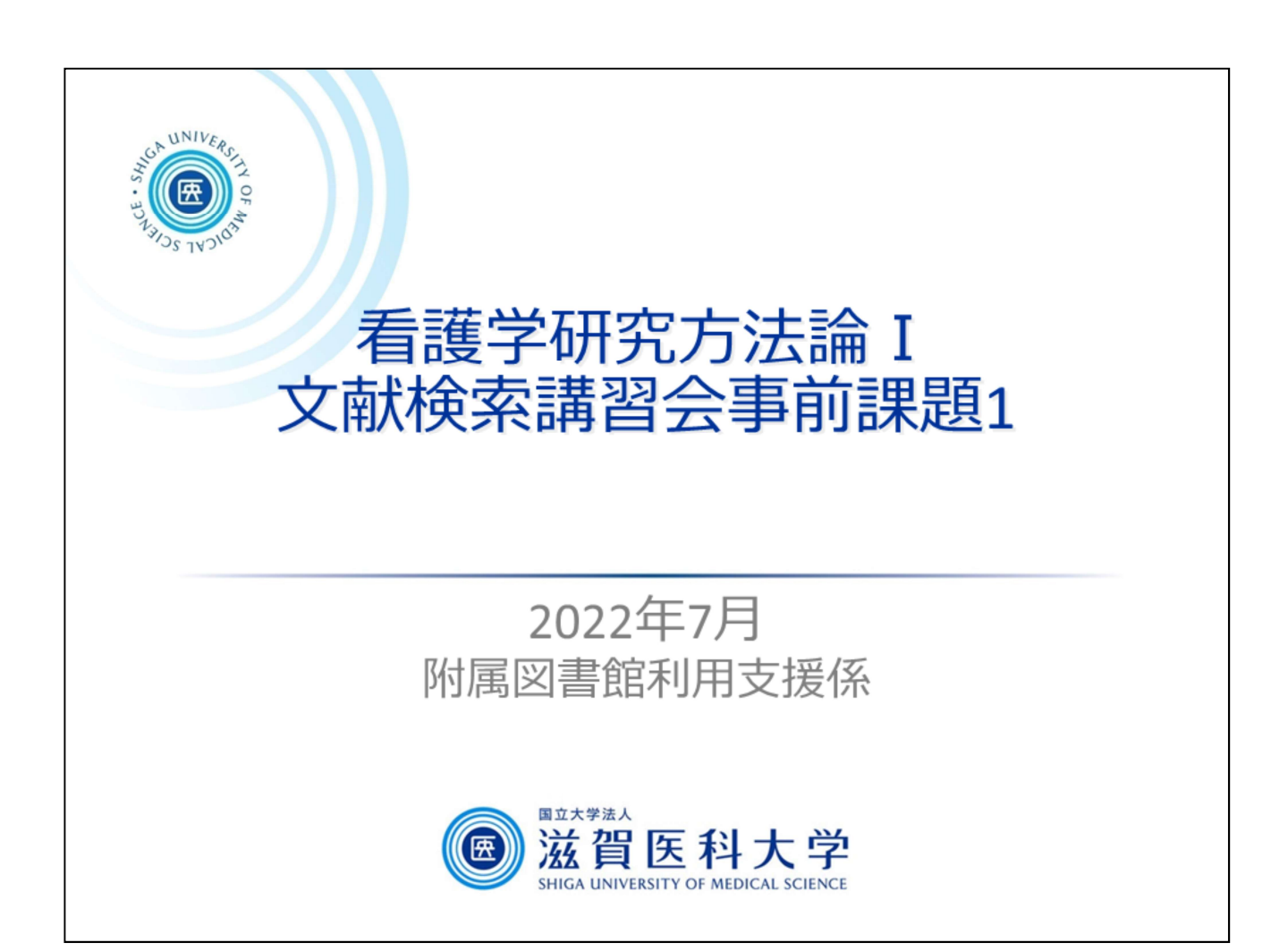

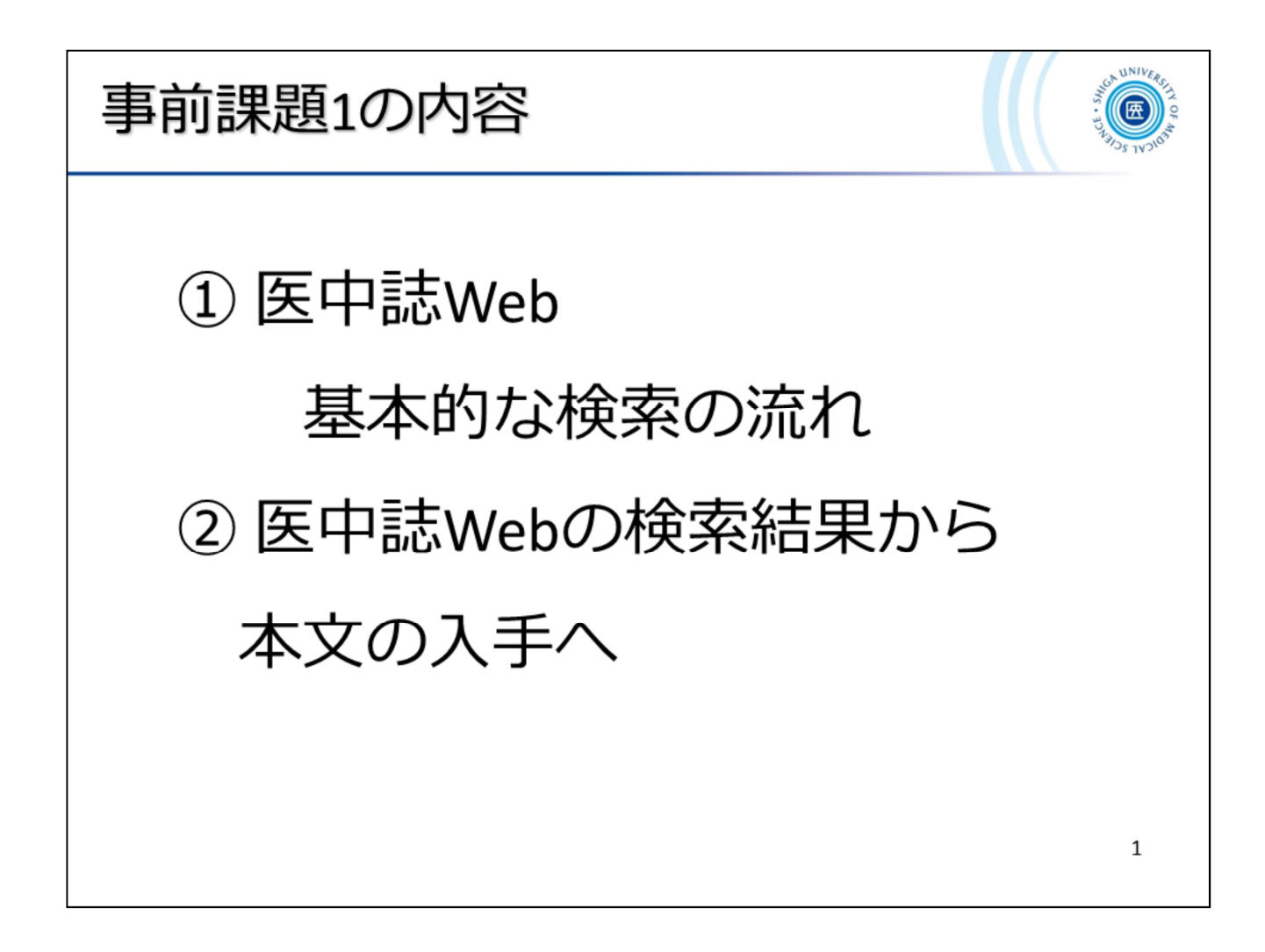

この事前課題の内容です。

みなさんすでに医中誌はよく使われているかと思いますが、あらためて基本的 な検索の流れを確認し、さらに文献入手について見ていきたいと思います。

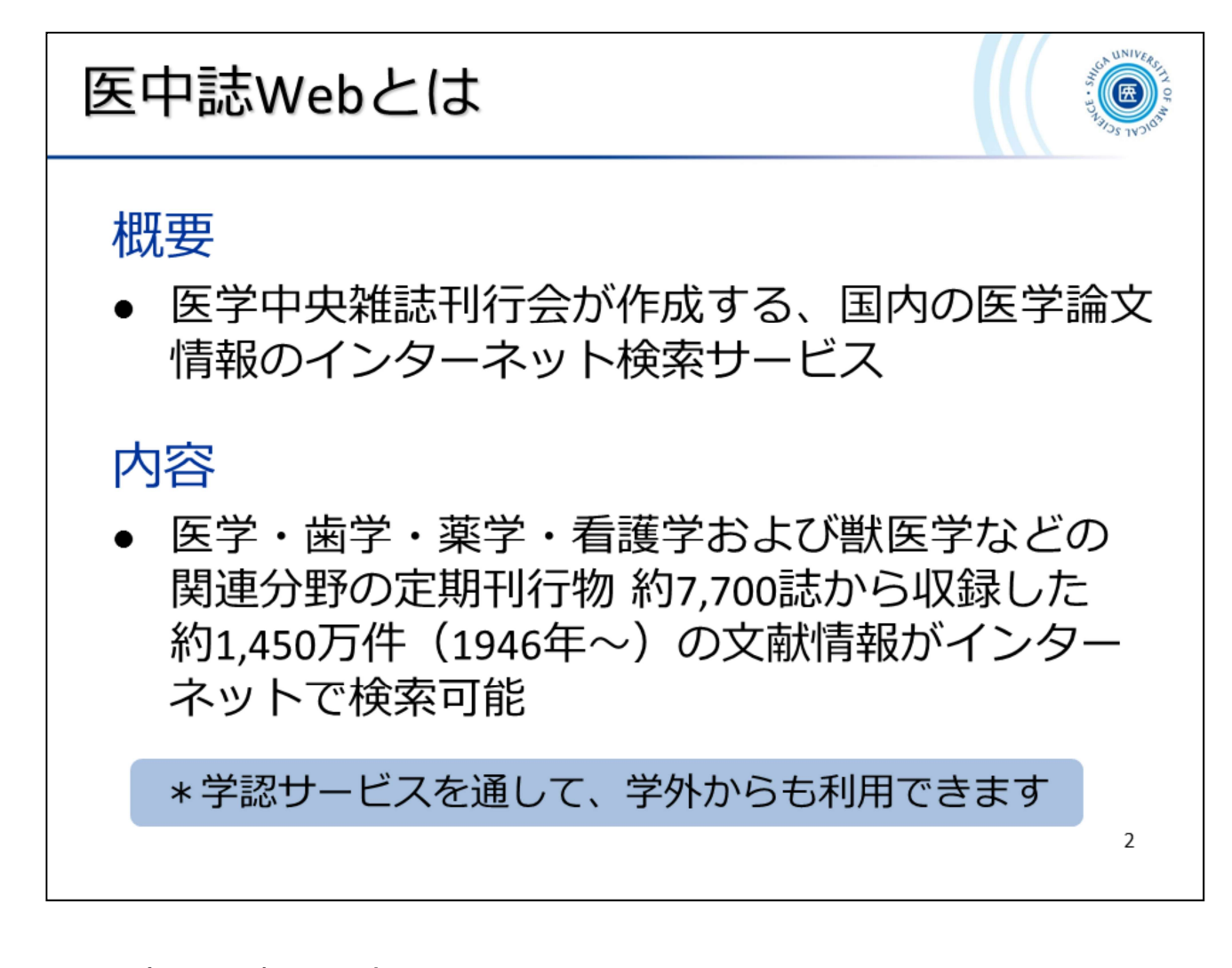

医中誌Webの概要です。

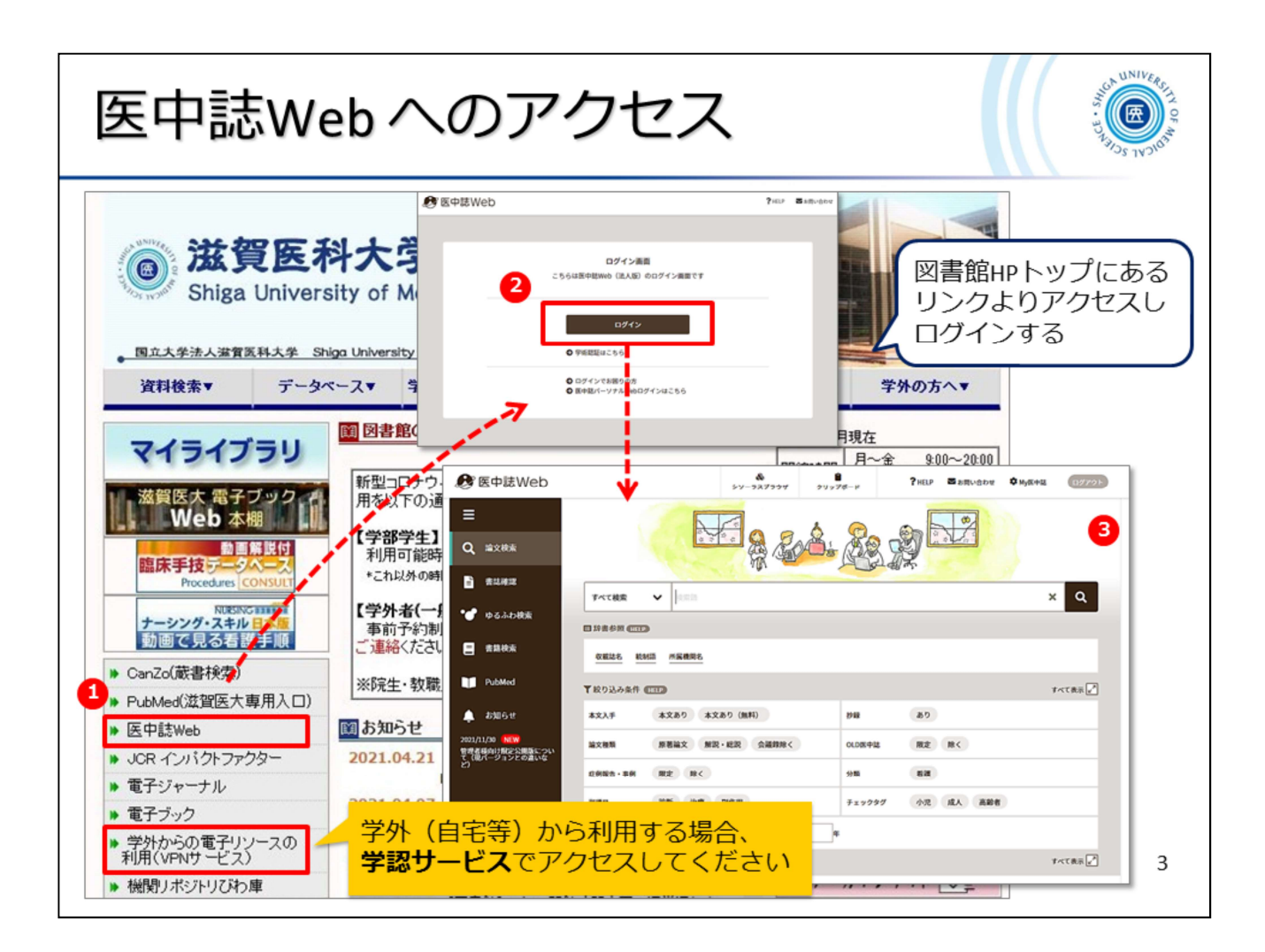

医中誌Webへのアクセス方法です。

①まず附属図書館トップページ

①まず附属図書館トップページ<br>(<u>https://www.shiga-med.ac.jp/library/index.html</u> ) を開き、左側のメニューに (<u>https://www.shiga-med.ac.jp/library/index.l</u><br>あるリ<mark>ンク【医中誌Web】をクリックします</mark>

②ログイン画面が表示されますので 【ログイン】 をクリック

③医中誌Webの検索画面が表示されます

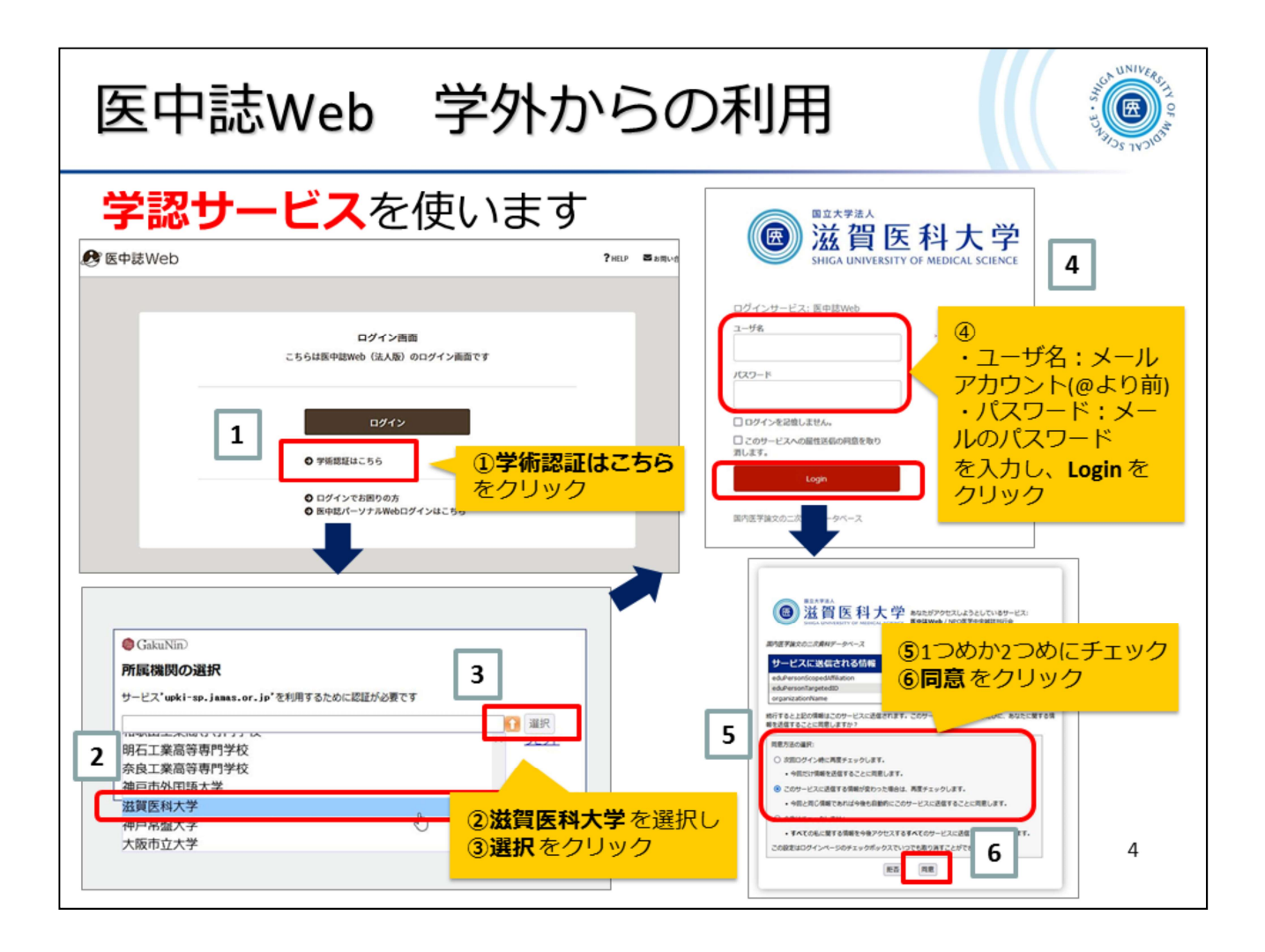

学外から医中誌Webを使うには、【学認サービス】 をお使いください。

・・・・・。<br>①前のスライドと同様の手順で【医中誌Web】のログイン画面を開き、「学術認 ①前のスライドと同様の<mark><br>証はこちら」 をクリック</mark> 証はこちら」 をクリック<br>②一覧から 「滋賀医科大学 」 を選択

③ 【選択】 ボタンをクリック

④ユーザ名:大学メールのアカウント(@より前の部分)、 パスワード:大学メー ルのパスワード を入力し、【Login】をクリック

⑤1つめか2つめにチェックを入れ

⑥ 【同意】 ボタンをクリック

ログインできましたか? それではこれから一緒に検索をしていきましょう!

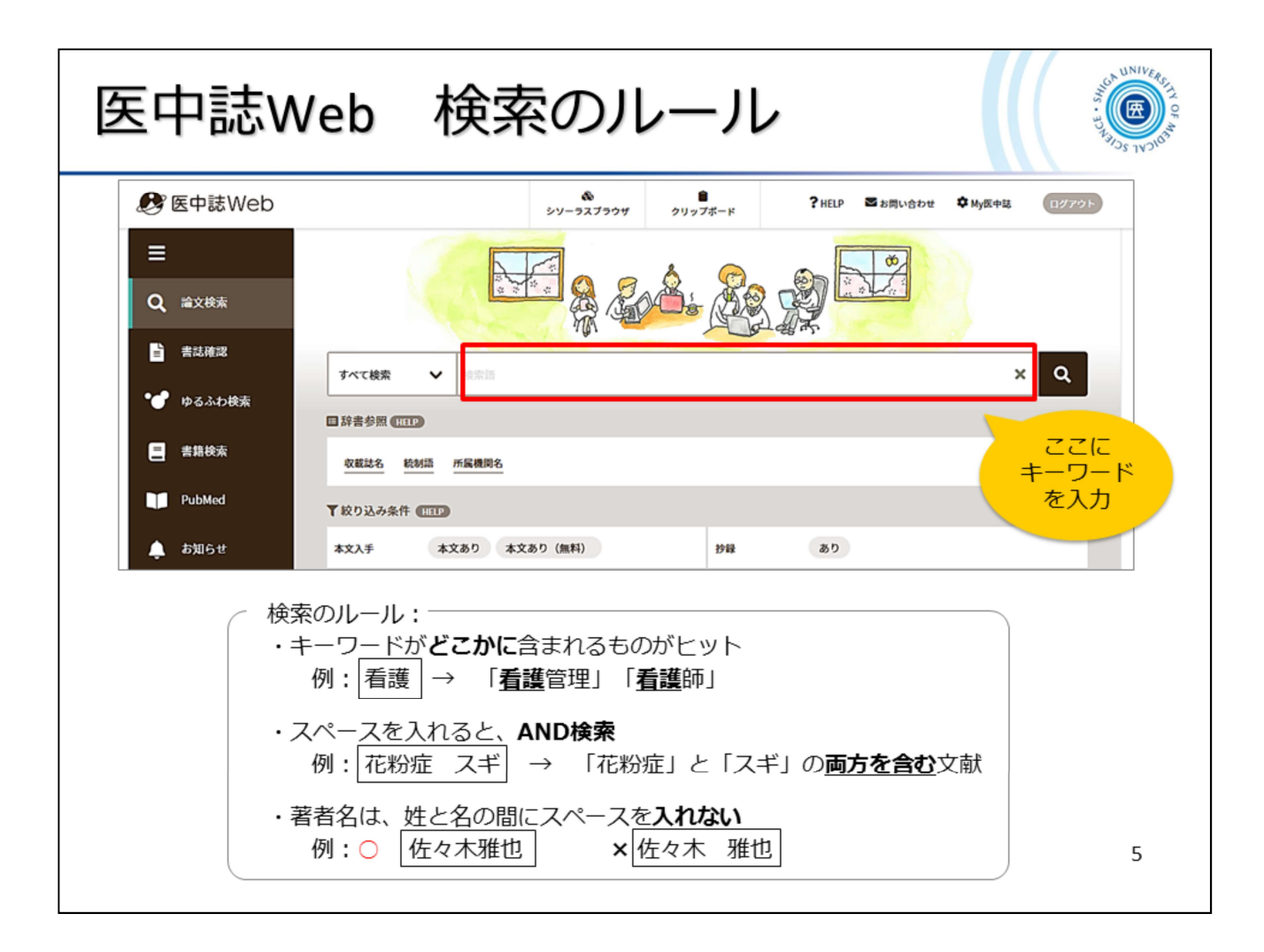

こちらが医中誌Webの検索画面です。

画面上部のサーチボックスに検索したい語を入力し、検索します。

検索のルールを少しご紹介します。

・何も指定をせずに検索した場合、入力した語がどこかに含まれるものがヒット します

・複数の語を入力した場合、間にスペースを入れると AND検索 となります

・著者名で検索する際は、姓と名の間にスペースを入れずに入力してください( スペースを入れると"AND検索"になってしまいます)

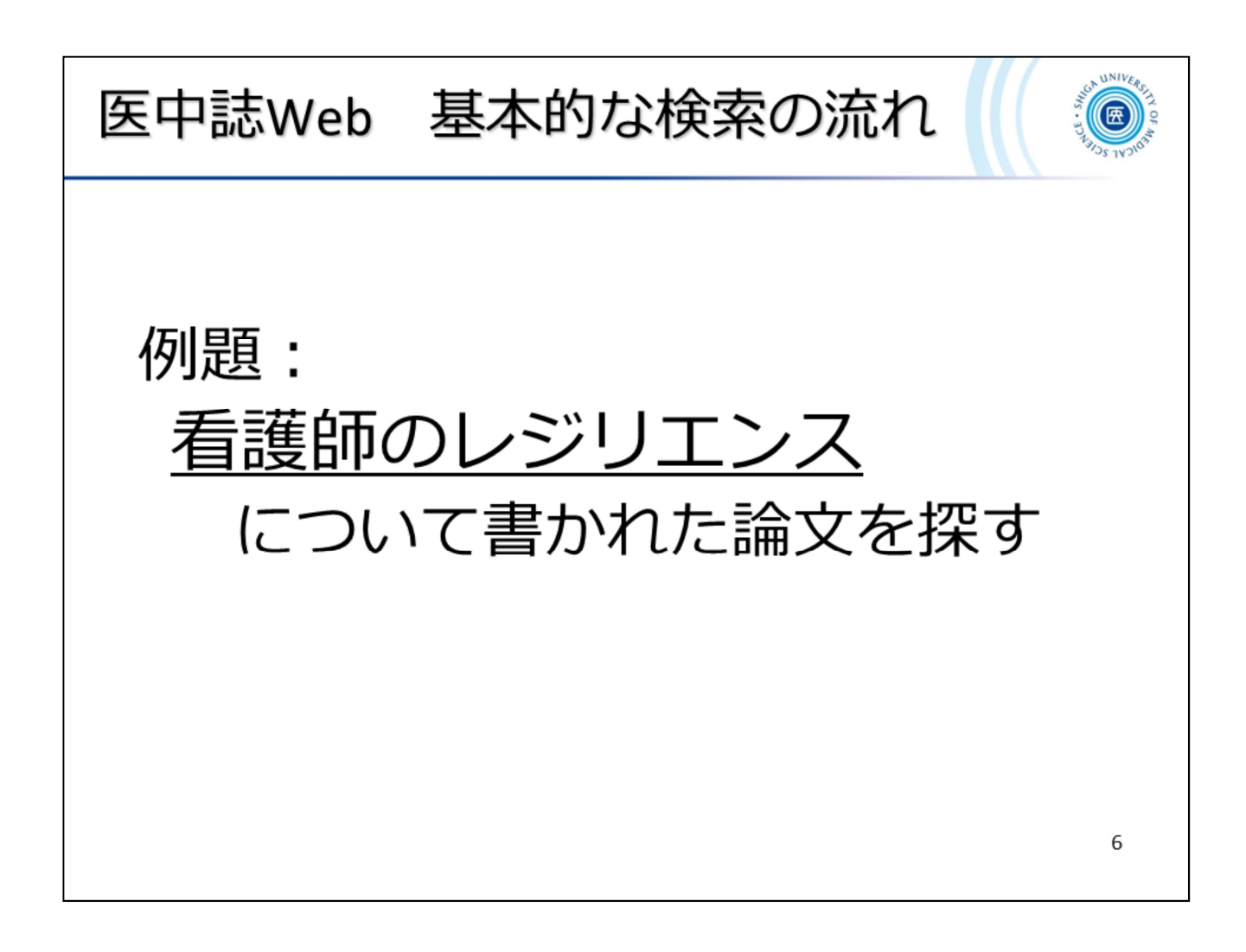

では、例題「看護師のレジリエンスについて書かれた論文を探す」に取り組ん でみましょう。

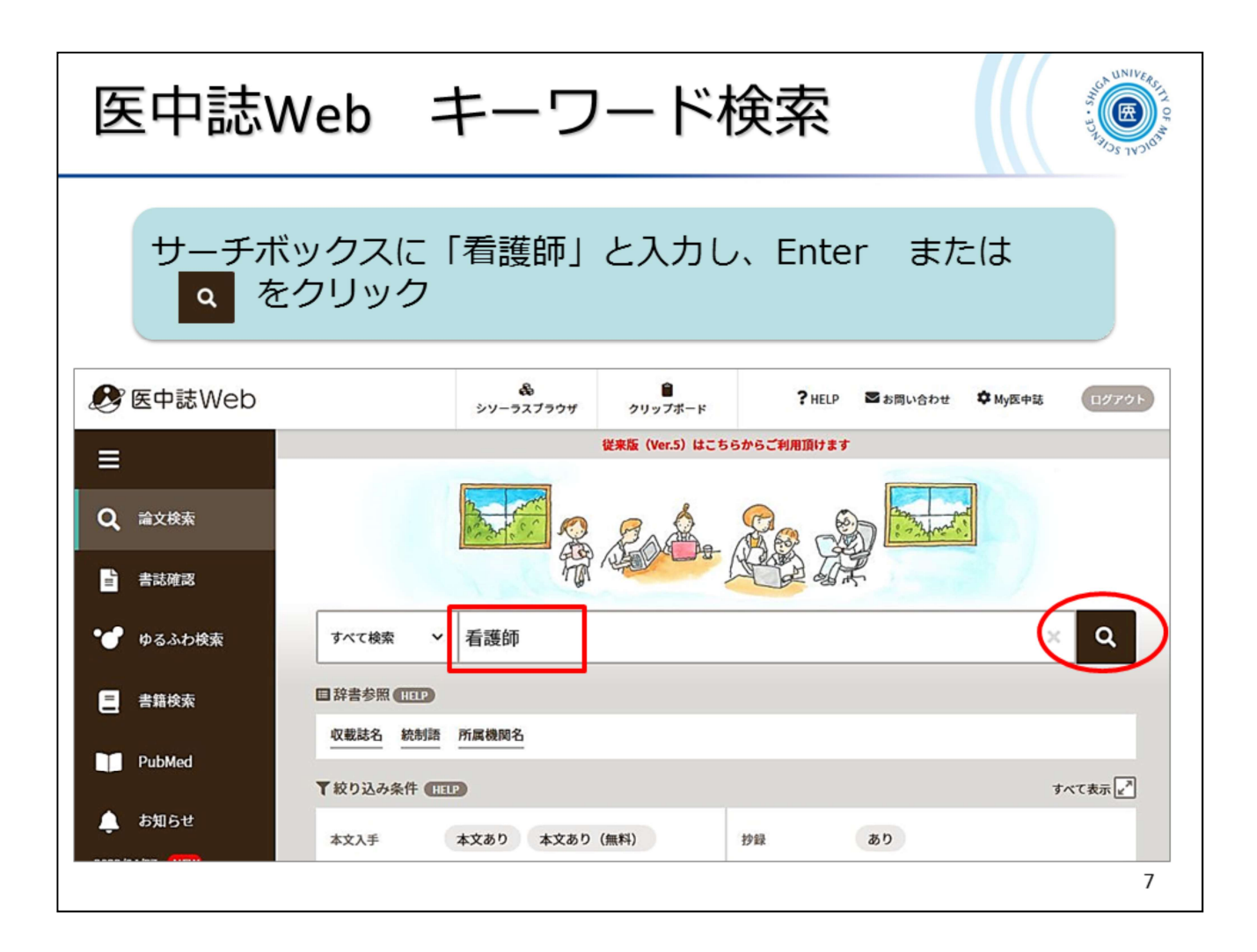

「看護師のレジリエンスについての論文を探す」という場合、みなさんならどう検 索されるでしょうか。

ここではシンプルに、

・看護師

・レジリエンス

で検索してみようと思います。

それではサーチボックスに 「看護師」 と入力し、Enter または 検索ボタン (虫メガネマーク)をクリック!

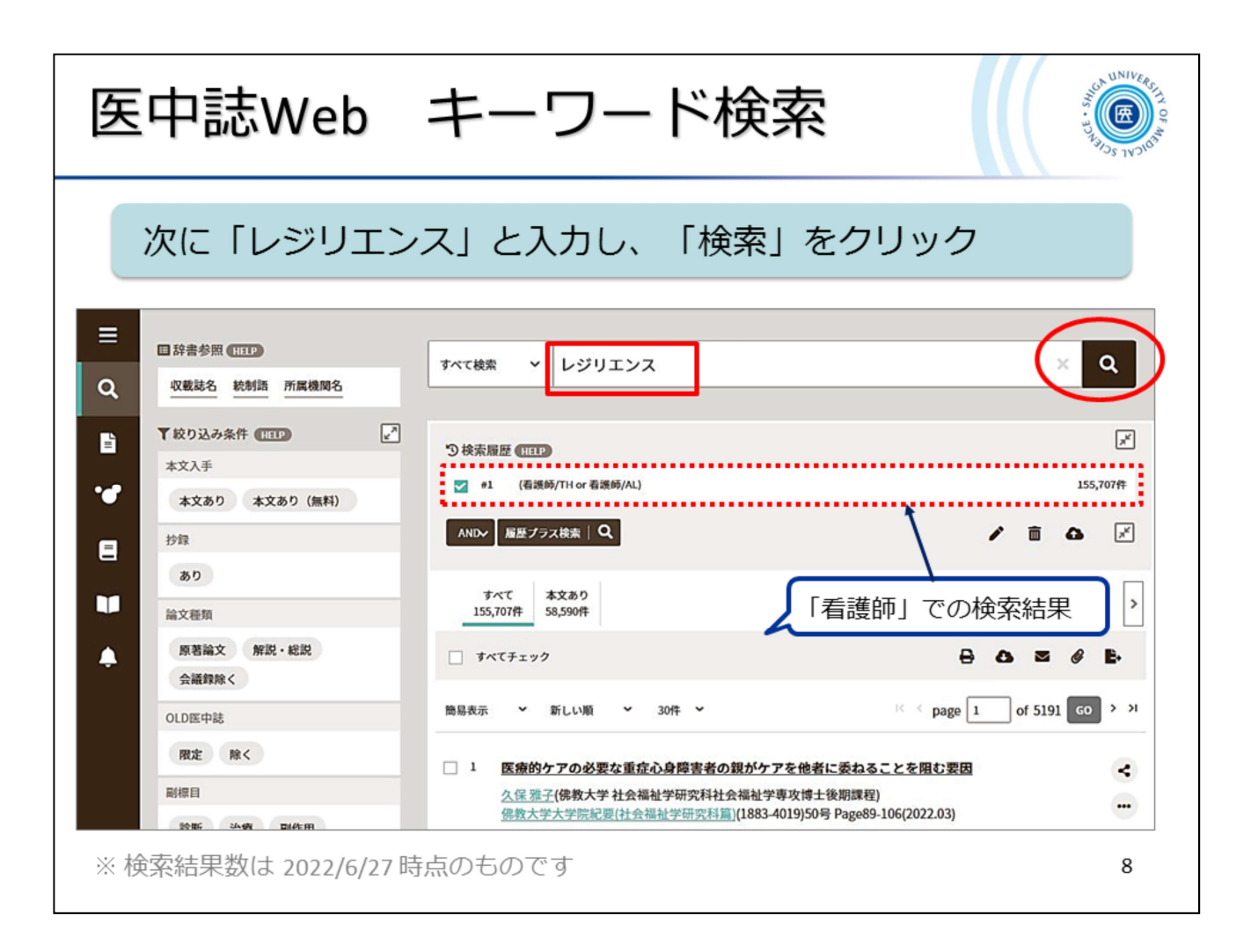

「看護師」で検索した結果が、サーチボックスの下 【検索履歴】 に表示されます

。<br>画面の例では 155,707件ヒットしていることが確認できます。 (6/27時点の件数 です)

その下に、ヒットした文献のデータが表示されています。

これらのデータは、表示形式:簡易表示、並び順:新しい順、1ページあたりの 表示件数:30件 で表示されています。

では、もう1つのキーワード 「レジリエンス」 で検索してみましょう。

サーチボックスに残っている 「看護師」 を削除し、 「レジリエンス」 と入力して 検索してください。

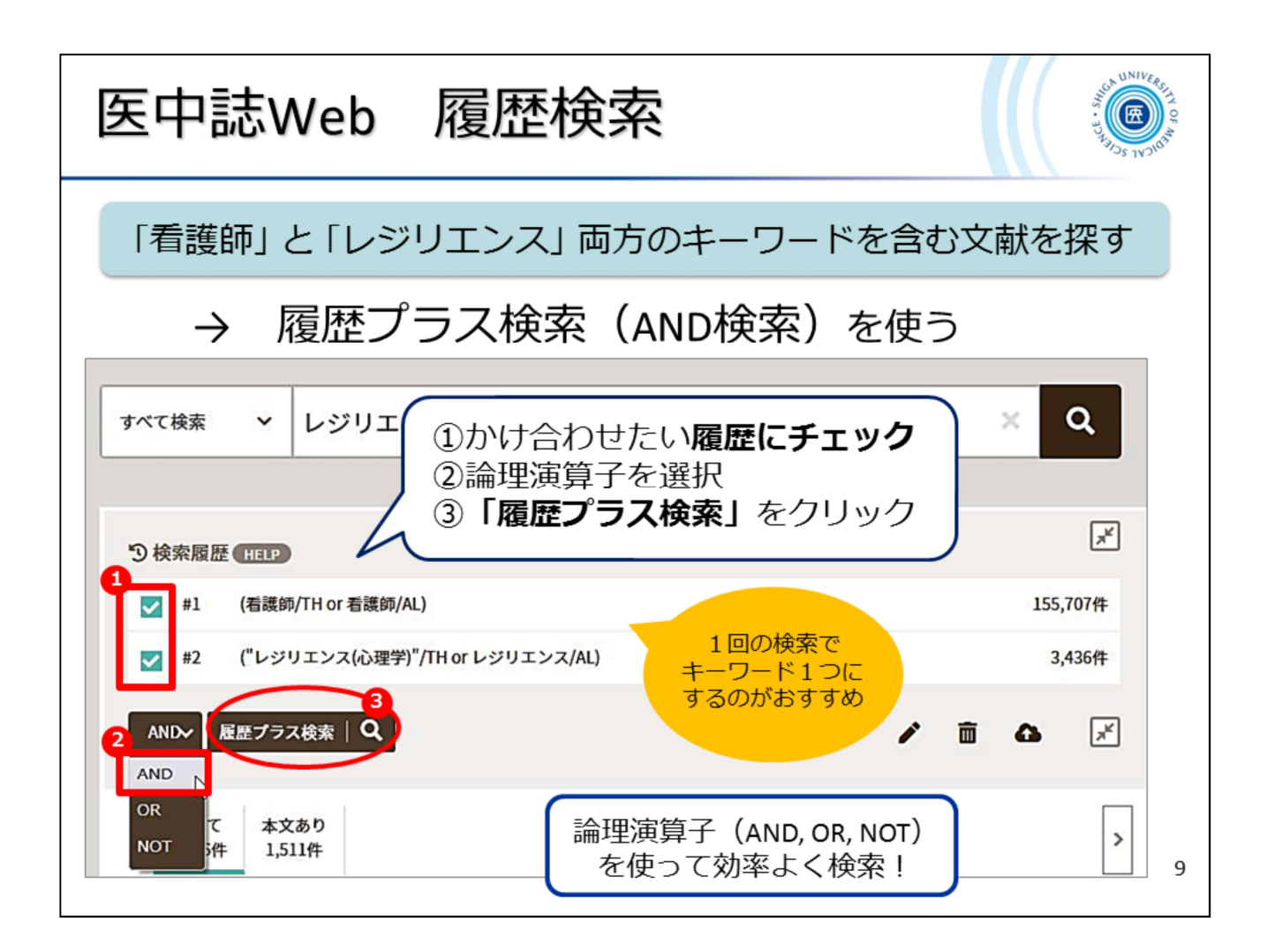

【検索履歴】 に 「レジリエンス」 の検索結果も表示されました。 検索した履歴はこの 【検索履歴】 にどんどん追加されていきます。

検索した履歴はこの【検索履歴】にどんどん追加されていきます。<br>それぞれの検索について、 #1 #2 といった番号が付与されています。 それぞれの検索について、 #1 #2 といった番号が付与されています。<br>これらは ステップナンバーといい、このステップナンバーをクリックすると再度その検 索結果を表示することができます。

索結果を表示することができます。<br>いま、「看護師」と「レジリエンス」 両方のキーワードを含む文献を探していますので いま、「看護師」と「レジリエンス」 両方のキーワードを含む文献を探していま<sub>?</sub><br>、 【履歴プラス検索】 を使って2つの検索結果を掛け合わせてみましょう。 、【履歴プラス検索】 を使って2つの検索結果を掛け合わせてみましょう。<br>最新の検索履歴、#2「レジリエンス」 の検索履歴にチェックが入った状態で、

最新の検索履歴、#2「レジリエンス」 の検索履歴にチェックが入った状態で、<br>#1「看護師」の履歴にもチェックを入れ、 「AND」 が選択されていることを確認し 【履歴プラス検索】 をクリック!

★ 最初からサーチボックスに「看護師 レジリエンス」と入力して検索することも可 ★ 最初からサーチボックスに 「看護師 レジリエンス」 と入力して検索することも可<br>能ですが、医中誌Webにはこの【履歴プラス検索】 という便利な機能がありますので 、<br>能ですが、医中誌Webにはこの【履歴プラス検索】 という便利な機能がありますので<br>、キーワードを1つずつ検索し、それぞれ何件ヒットするかを確認した上で 【履歴プラ 、キーワードを1つずつ検索し、それぞれ何件ヒットするかを確認した上で【履歴プラ<br>ス検索】 で論理演算子(AND, OR, NOT)を使って効率よく検索していってください。

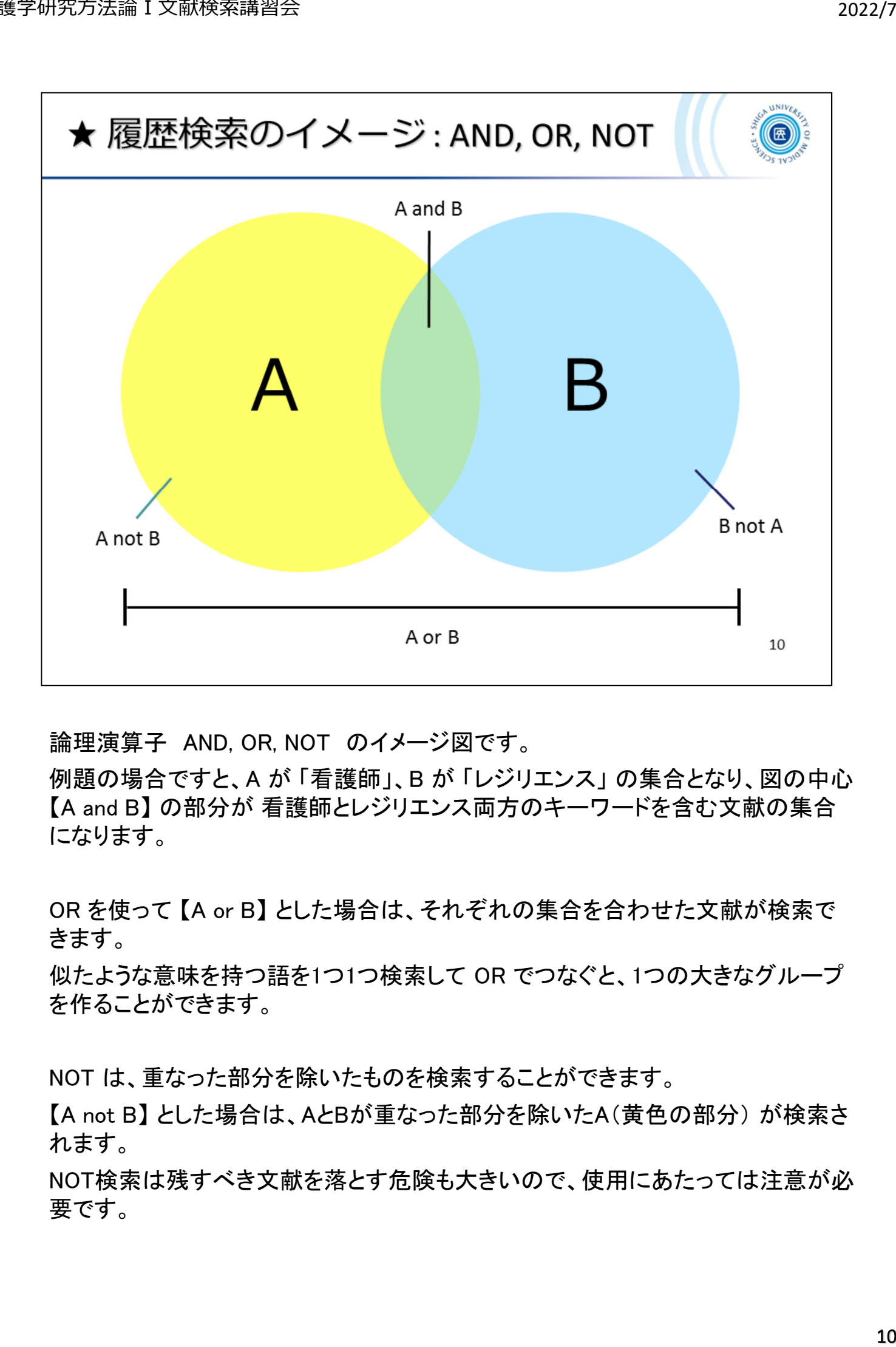

論理演算子 AND, OR, NOT のイメージ図です。

例題の場合ですと、A が 「看護師」、B が 「レジリエンス」 の集合となり、図の中心 【A and B】 の部分が 看護師とレジリエンス両方のキーワードを含む文献の集合 になります。

OR を使って【A or B】 とした場合は、それぞれの集合を合わせた文献が検索で きます。

似たような意味を持つ語を1つ1つ検索して OR でつなぐと、1つの大きなグループ を作ることができます。

NOT は、重なった部分を除いたものを検索することができます。

【A not B】 とした場合は、AとBが重なった部分を除いたA(黄色の部分) が検索さ れます。

NOT検索は残すべき文献を落とす危険も大きいので、使用にあたっては注意が必 要です。

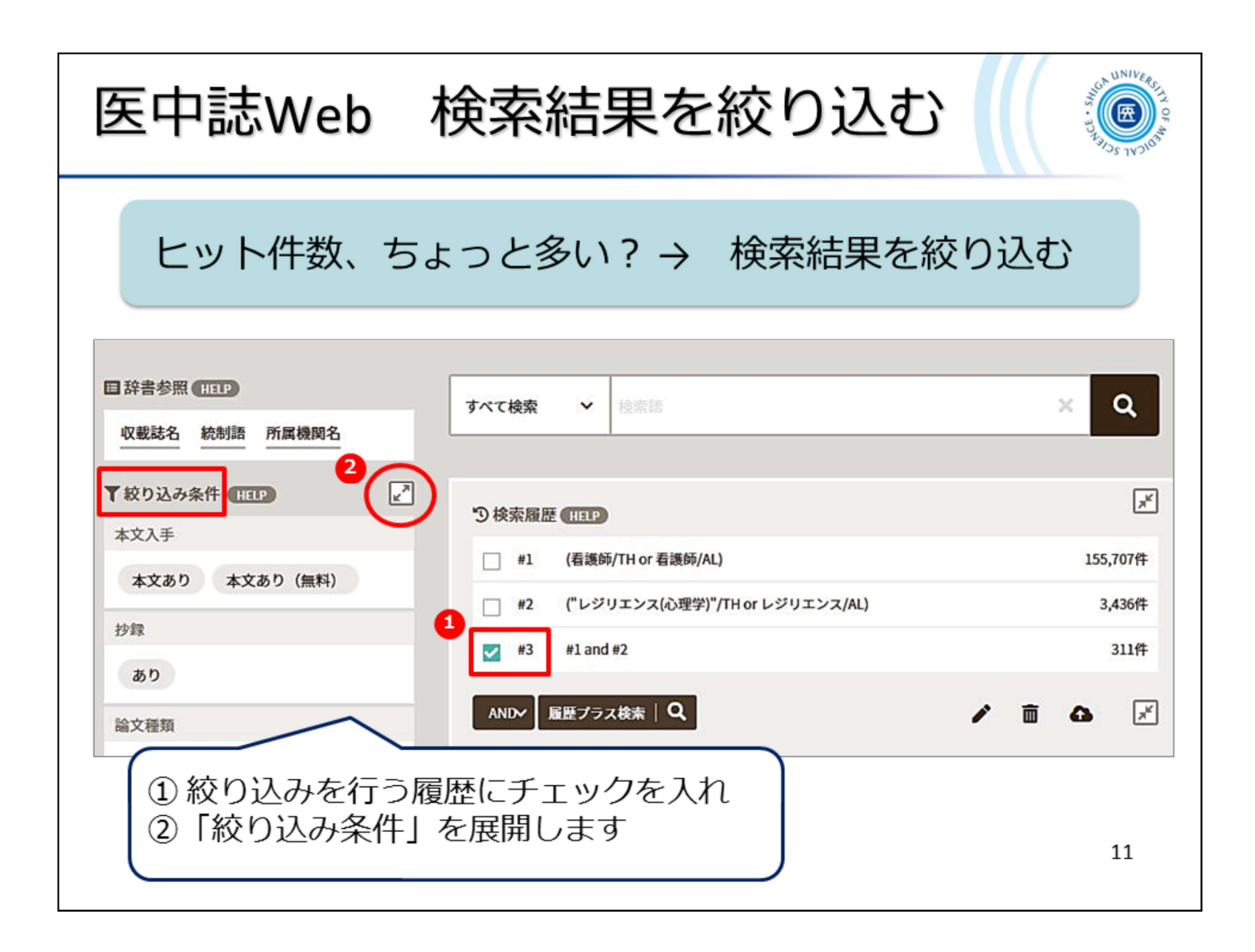

さあ、#3 に 「看護師」 and 「レジリエンス」 の検索結果が表示されました。 6/27時点では、ヒット件数は311件でした。

300件程度であればざっとタイトルや抄録を確認していくこともできるかと思いま すが、もう少し絞り込みたい場合やもっとたくさんヒットしたときなどは、以下の 手順で検索結果を絞り込んでみましょう。

①絞り込みを行う履歴にチェック

②【絞り込み条件】 の横にある 四角いマークをクリック

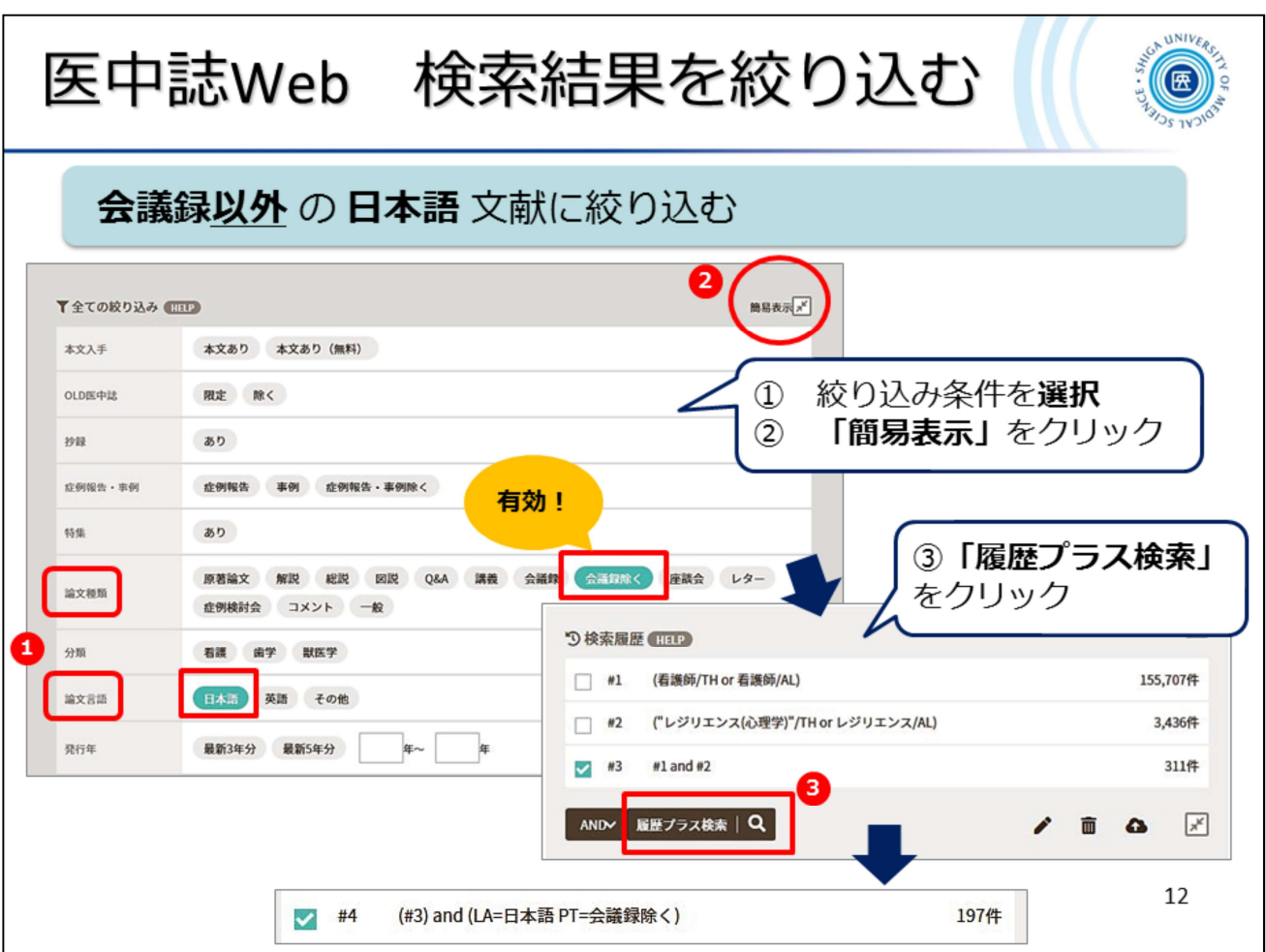

例として、 「会議録以外」 の 「日本語文献」 に絞り込んでみます。 ①【論文種類】 の 「会議録除く」 と 【論文言語】 の 「日本語」 を選択 ②右上 【簡易表示】 横の四角いマークをクリック ③【履歴プラス検索】をクリック

#4 として、絞り込んだ結果が検索履歴に表示されます。 みなさん何件になりましたか?

今回使った条件以外にもいろいろな項目がありますので、必要に応じて使って みてください。

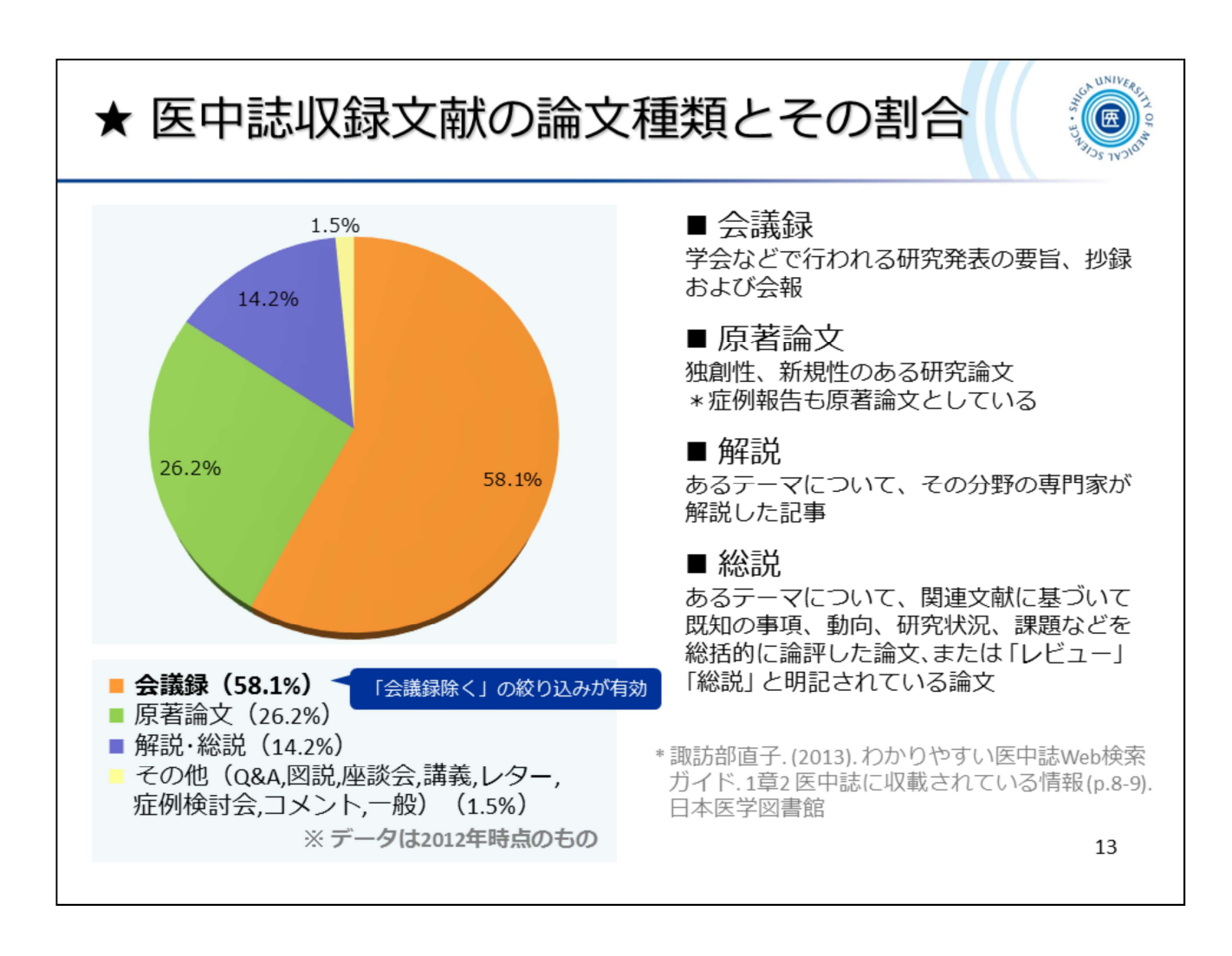

医中誌Webに収録されている文献の種類について見ておきます。

先ほど絞り込み条件で 「会議録除く」 というのを使っていただきました。

医中誌Webでいう 「会議録」 とは、学会などで行われる研究発表の要旨や抄 録といったものになります。

1ページに満たない短いものが多く、参考文献などもない場合が多いのですが 、この 「会議録」 が医中誌Webのデータの約6割を占めているといわれており、 何か検索をすると会議録ばかりヒットする、といった印象を受けるかもしれませ 、この 「会議録」 が医中誌Webのデータの約6割を占めているといわれており、<br>何か検索をすると会議録ばかりヒットする、といった印象を受けるかもしれませ<br>ん。そこで、ヒット件数が多いときなどは 「会議録除く」 という絞り込みが効果 的になります。

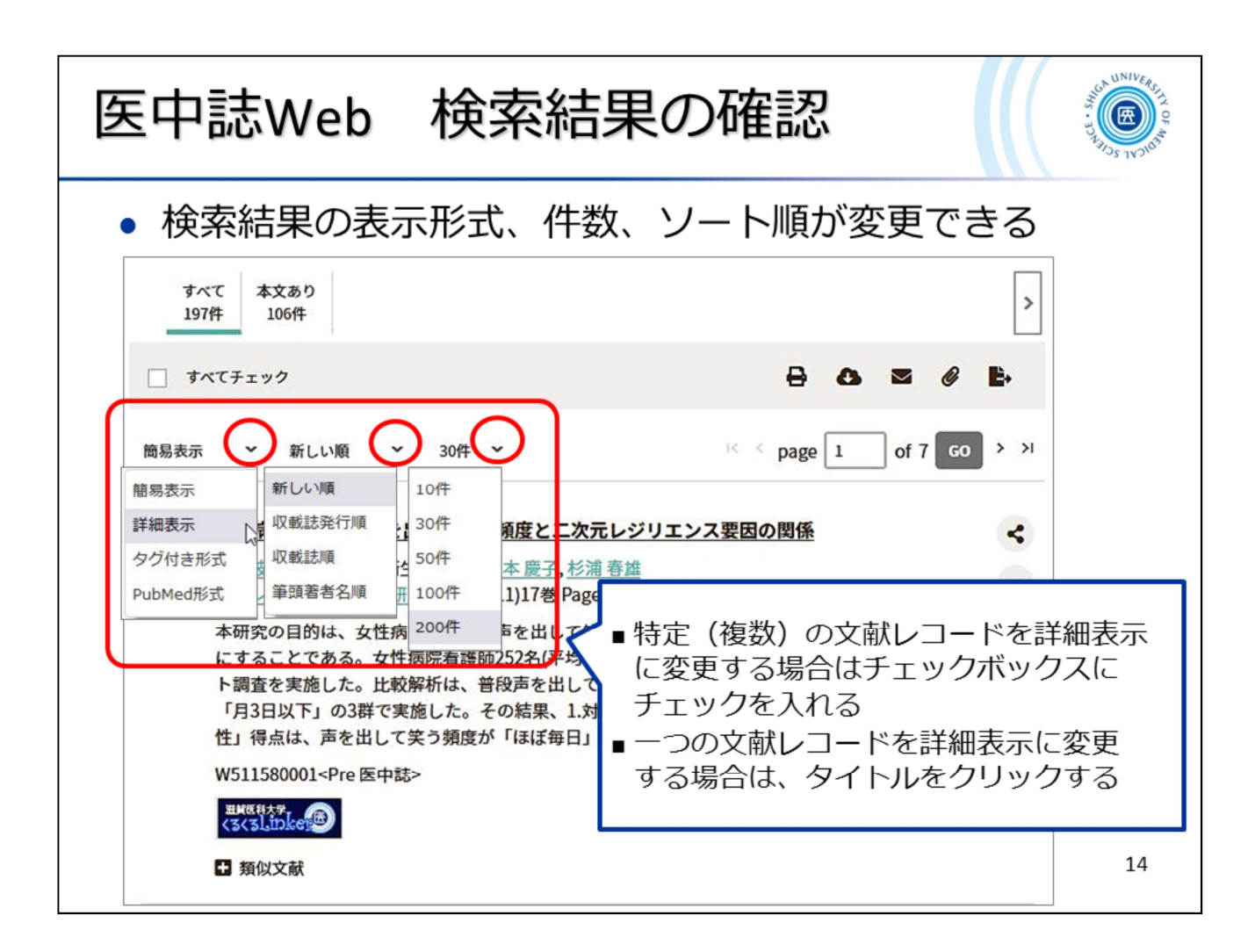

検索結果の確認をするにあたって、表示設定を変更することで見やすくなりま す。

表示形式の初期設定は【簡易表示】ですが、これを【詳細表示】に、表示件数を 初期設定の【30件】から【200件】に変更してみてください。

いかがですか?

抄録が読めたりキーワードの情報が見えることで、1つ1つの文献の情報がず いぶんわかりやすくなったのではないでしょうか。

また、1ページあたりの表示件数が増えることでページを送らずに一覧できるの も、ちょっと便利かなと思います。

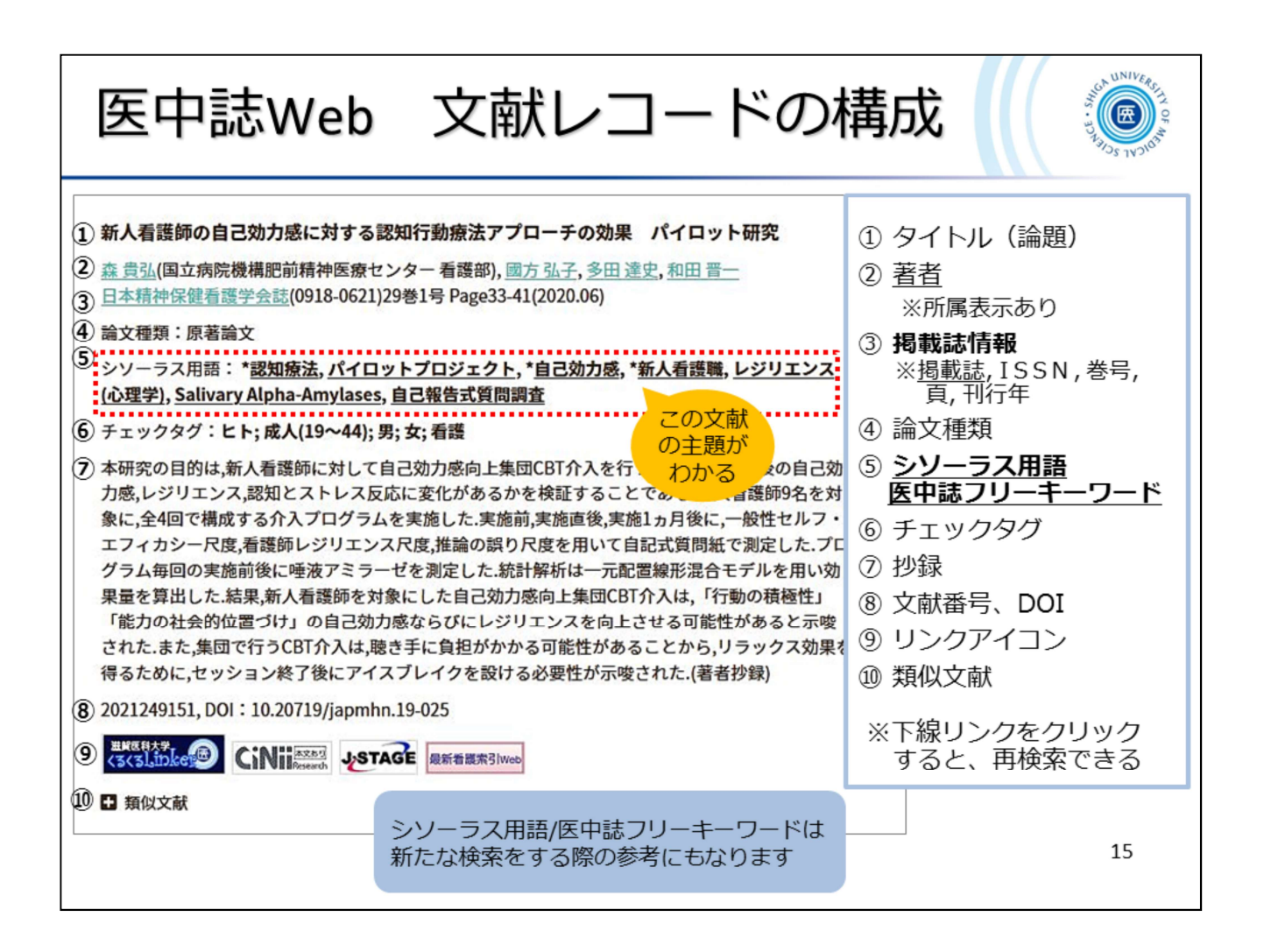

ここで、医中誌Webのデータ、文献レコードの構成について見ておきます。

③掲載誌情報 には、この文献が "何という雑誌" の "何巻何号何ページ" に 掲載されているのかが書かれており、文献入手においての手がかりとなります。

先ほど会議録について少し触れましたが、④論文種類 を見るとその文献の論文種 類が確認できます。

⑤の シソーラス用語 / 医中誌フリーキーワード はとても重要です。

医中誌Webでは、それぞれの文献について索引付けが行われ、その文献の内容に 適した統制語(シソーラス用語または医中誌フリーキーワード(※TwitterやInstagram のハッシュタグのようなもの))を付与しています。この項目を見ると、その文献が何に ついて書かれているのかがわかるようになっています。また、それぞれの統制語で再 検索することもできますので、新たな検索をする際の参考にもなります。

⑧の文献番号は、医中誌Webに収録される文献1つ1つに付与された番号です。この 番号で検索することもできます。

⑩の類似文献は、医中誌が類似していると判断した文献が表示されます。参考に見 てみるものよいと思います。

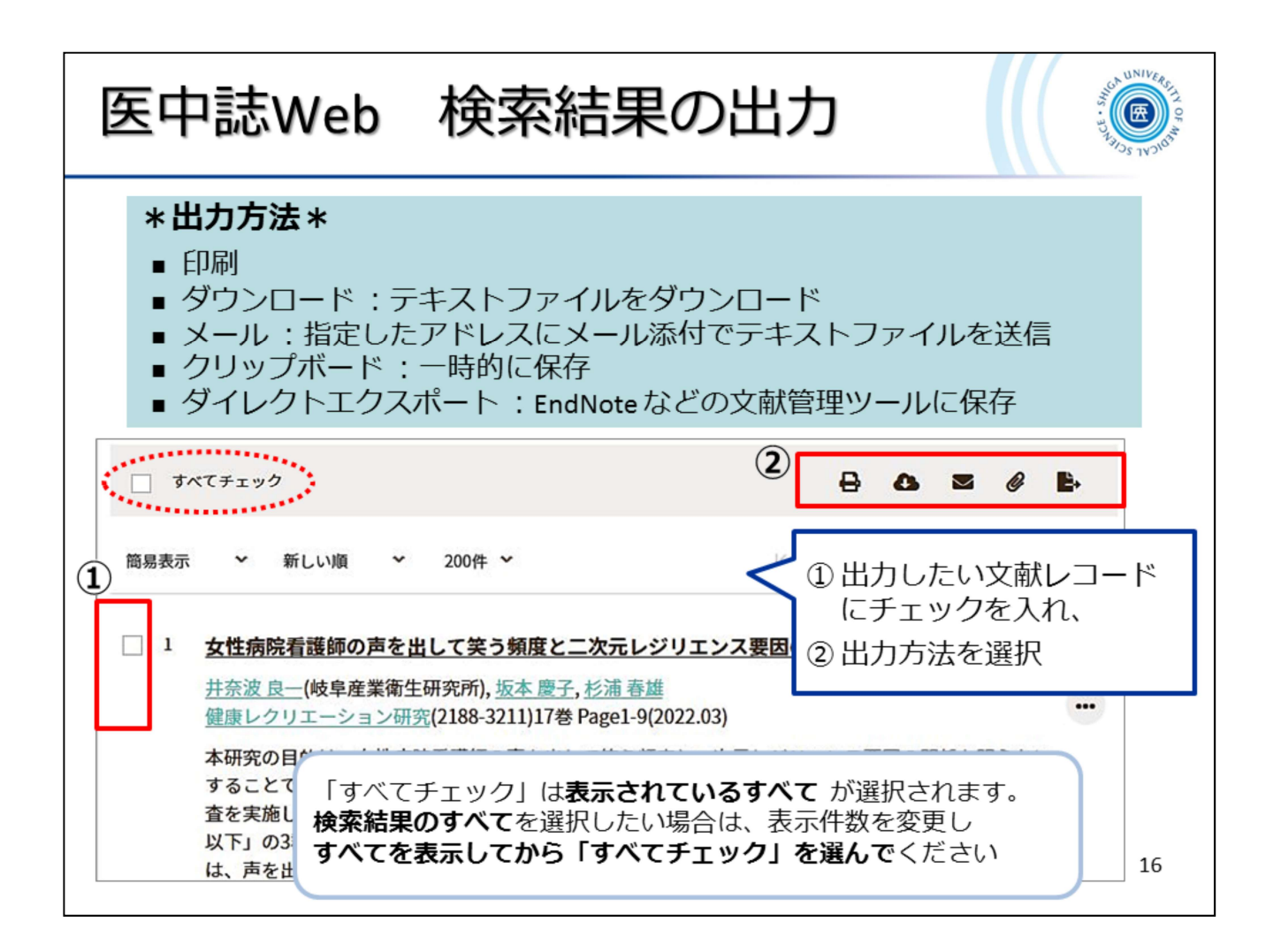

医中誌Webでは、検索した結果をいろいろな方法で出力することができます。

検索結果の少し上に、出力方法を示すアイコンが並んでいます。

左から、印刷・ダウンロード・メール・クリップボード・ダイレクトエクスポート となっ ています。

出力したい文献レコードにチェックを入れ、出力方法を選択してください。

【すべてチェック】 にチェックを入れた場合は、「表示されているすべて」が選択対 象となります。違うページのものは選択されませんのでご注意ください。

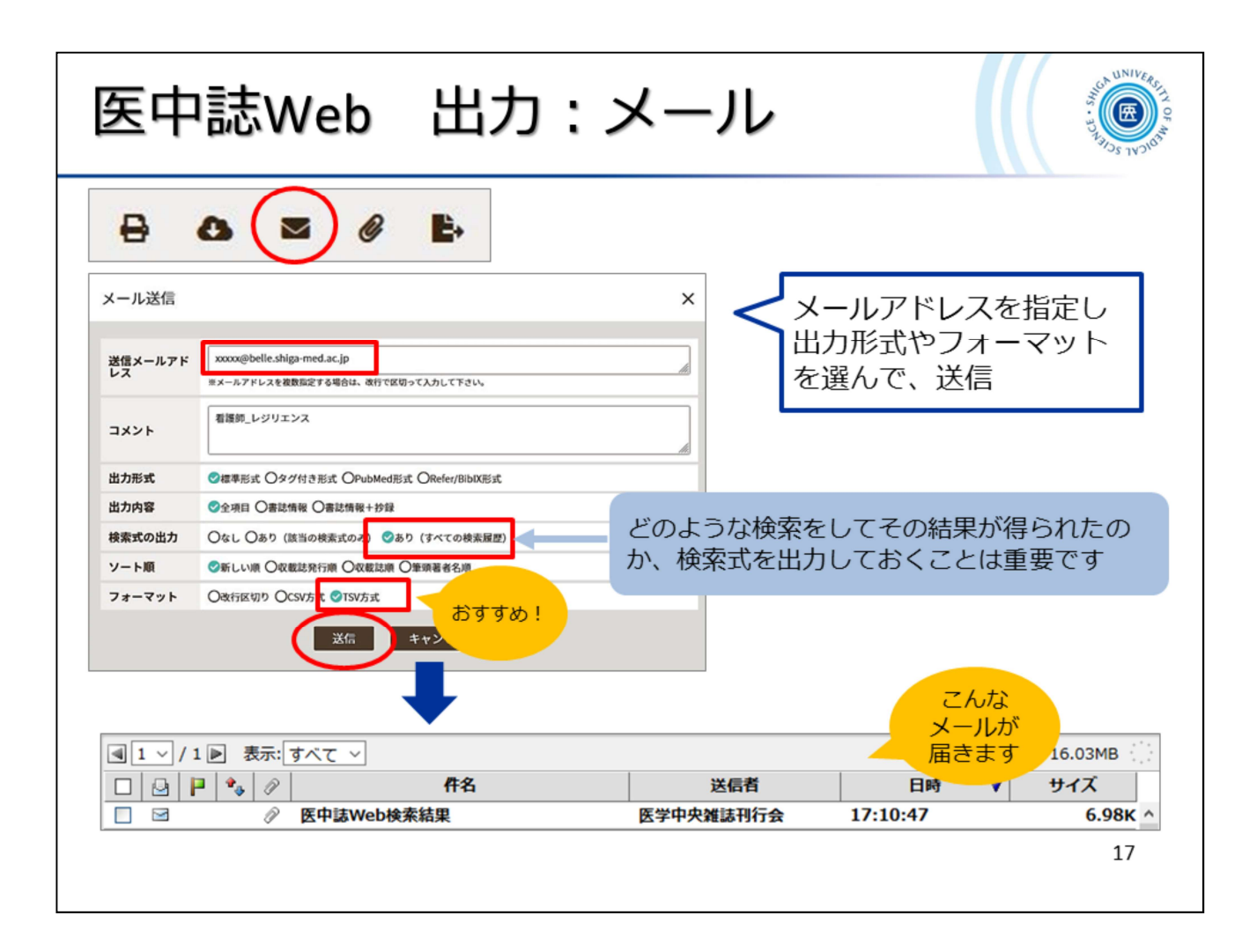

検索結果をメールで出力する方法について見ていきます。

メールのアイコンをクリックすると、メール送信のための画面が表示されます。 メールアドレスを入力し、出力形式やフォーマットを選んで送信ボタンをクリックし てください。(「TSV方式」を選んでおくと、エクセルできれいに開けます) 検索結果のリストは添付ファイルで届きます。

★【検索式の出力】 という項目がありますが、ここはぜひ 「あり(すべての検索履 歴)」を選択してください。

どのような検索をしてその結果が得られたのかがわかるよう、また、検索の再現 もできるよう、検索式を出力しておくことを強くおすすめします。

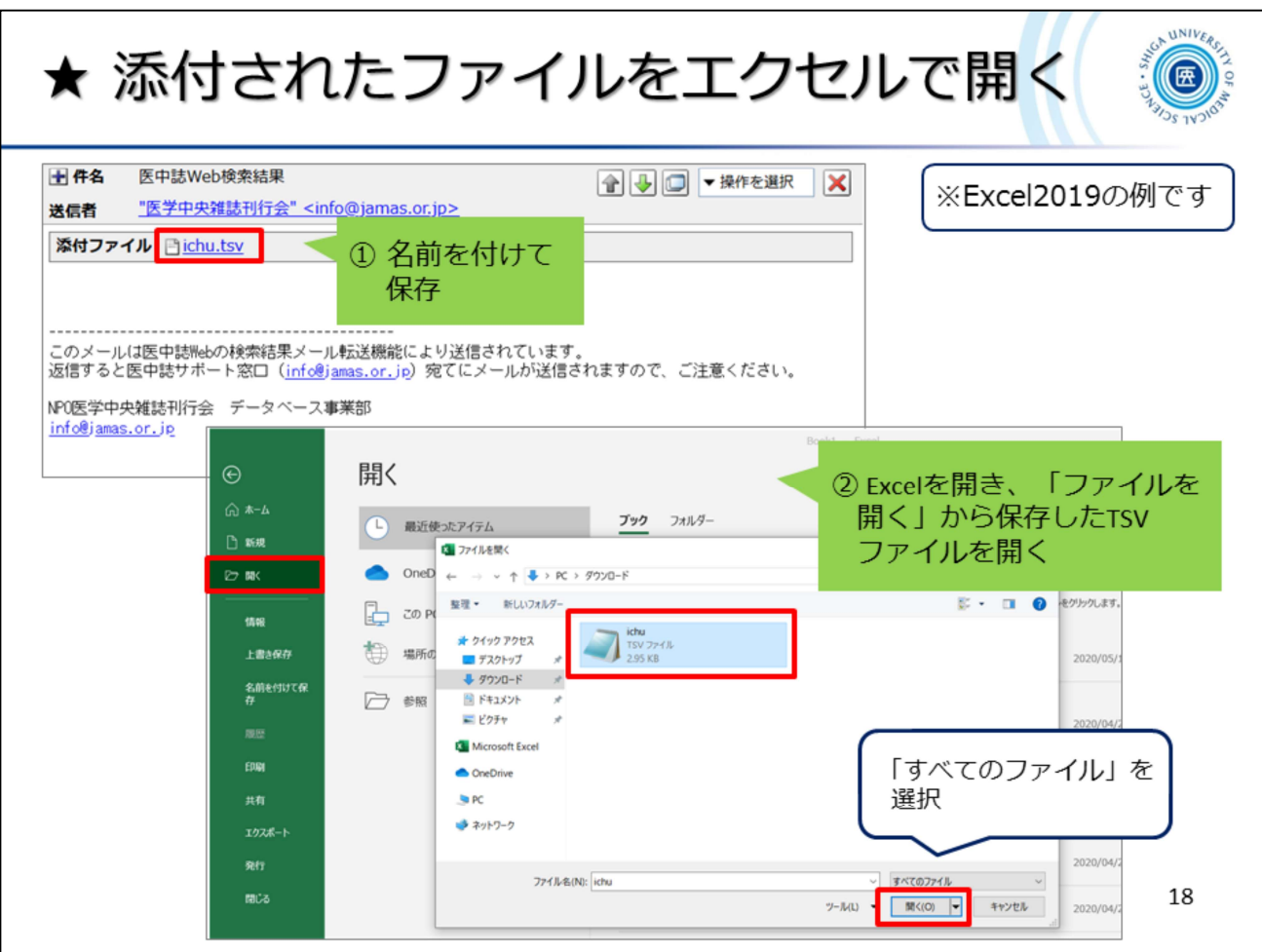

ここからは、TSV形式のファイルをエクセルで開く方法です。 こちらはExcel2019の例となります。

検索式がどのように出力されているか、確認してみてください。

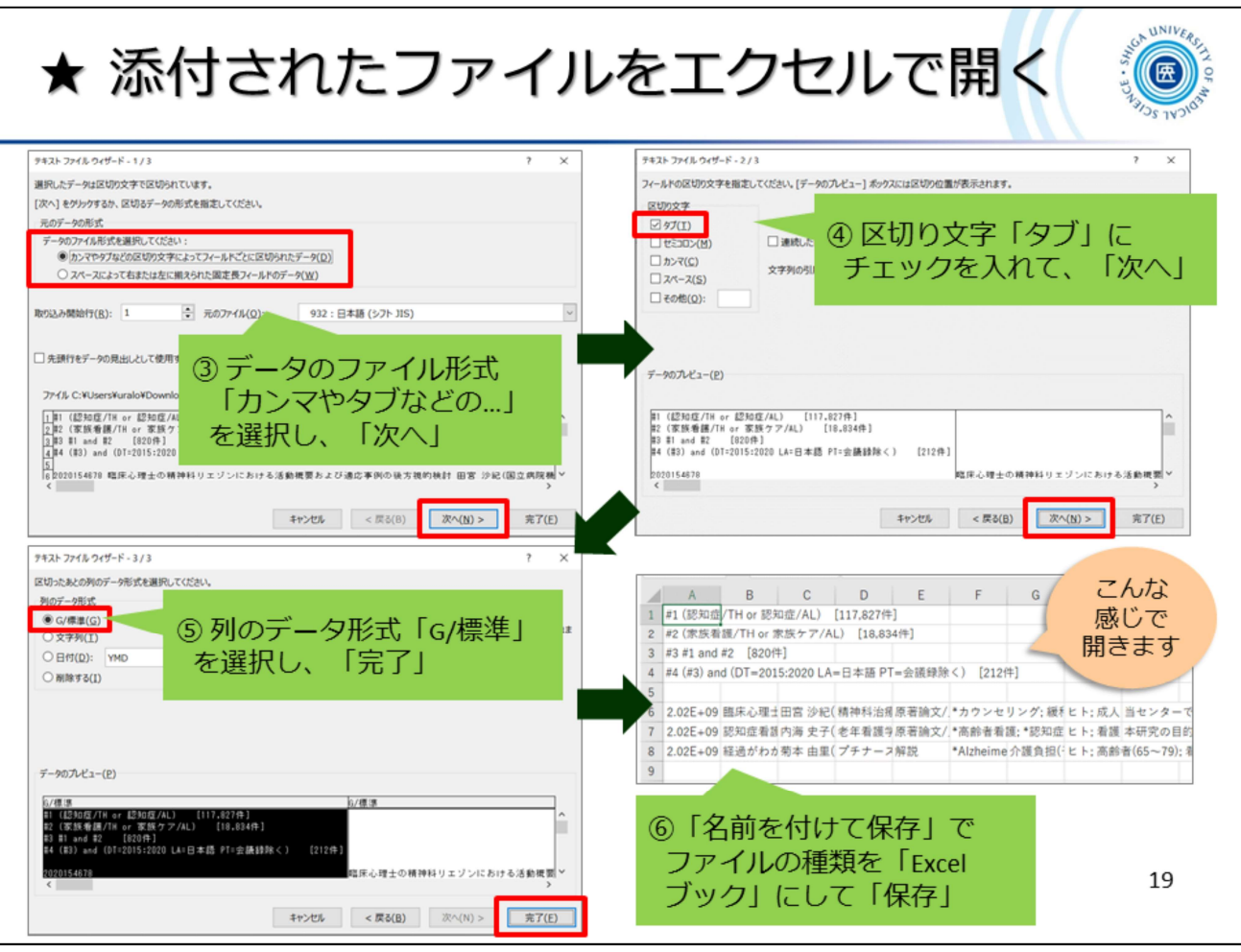

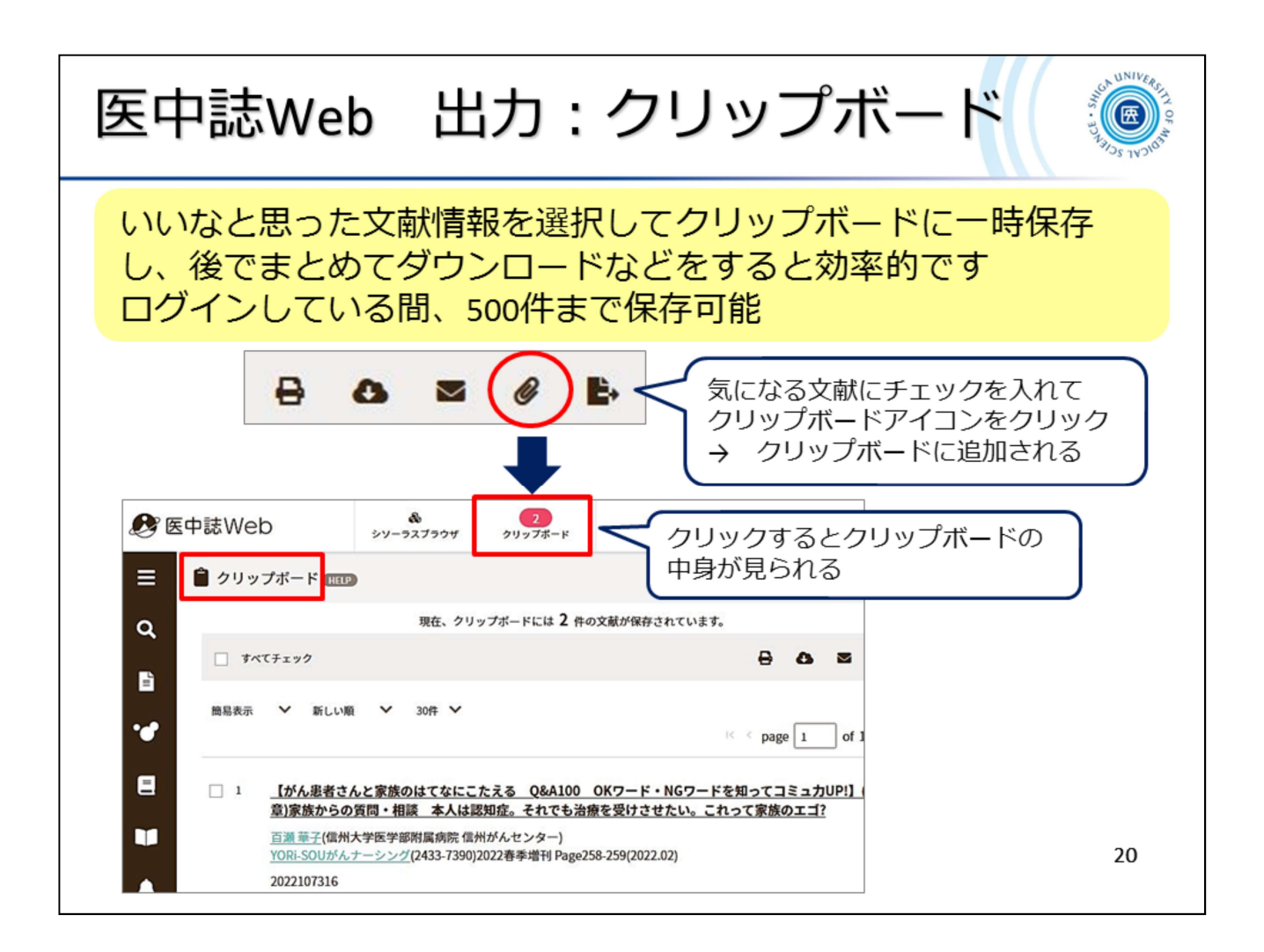

出力メニューの1つに 【クリップボード】 があります。

こちらはデータを一時保存する機能です。

気になる文献をクリップボードに一時保存し、後でまとめて見ることができます  $\Omega$ 

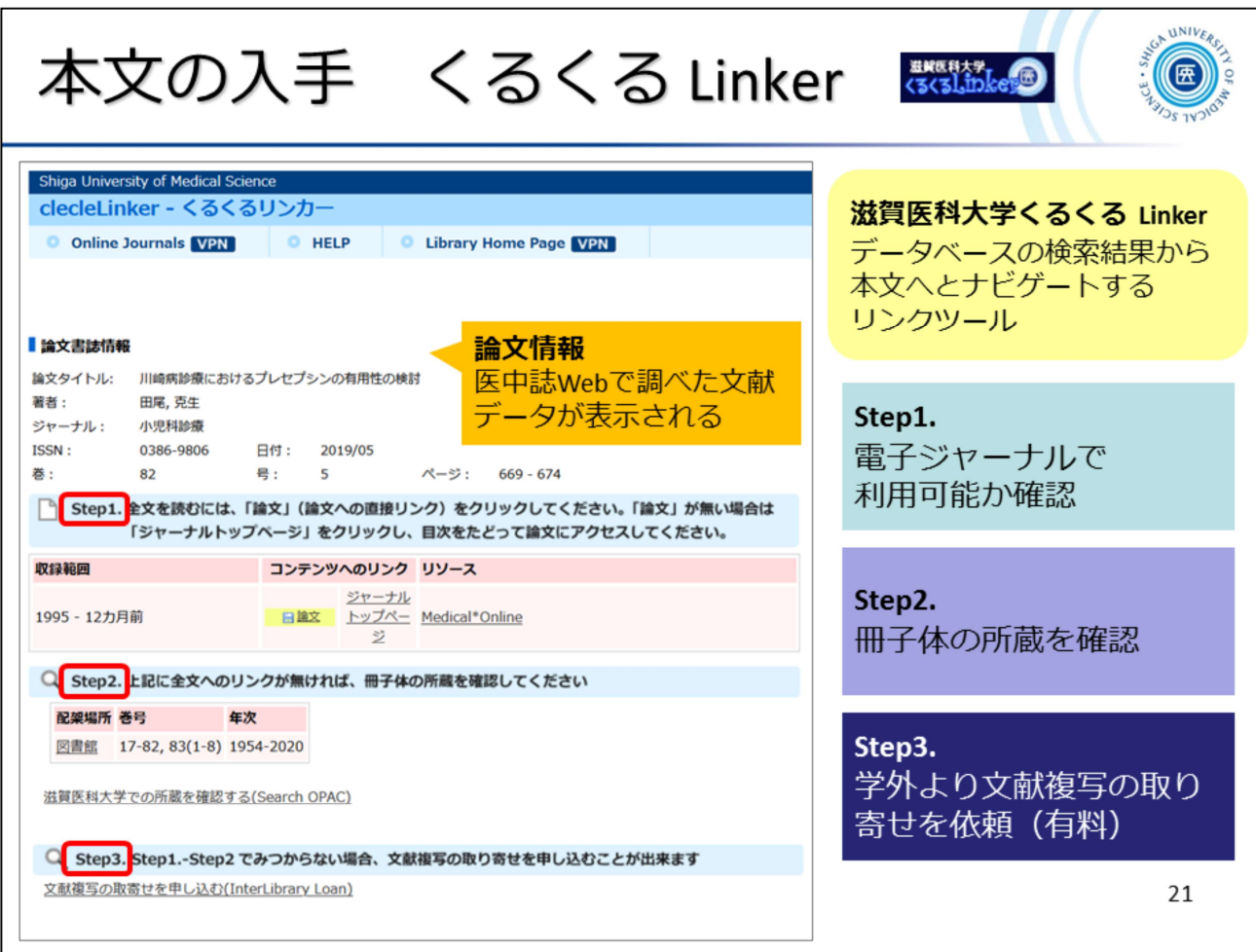

ここからは、文献本文の入手についてご説明します。

医中誌Webの検索結果をご覧ください。どの文献データにも、紺色のアイコン「 くるくるLinker」が表示されているかと思います。

この「くるくるLinker」は、文献入手をナビゲートするアイコンです。

「くるくるLinker」 をクリックすると上記のような案内画面が表示されます。

【論文書誌情報】 に、選んだ文献の情報が表示されています。

その下に、Step1. 2. 3. という文献入手のための手順が表示され、その手順に したがって入手をすすめていきます。

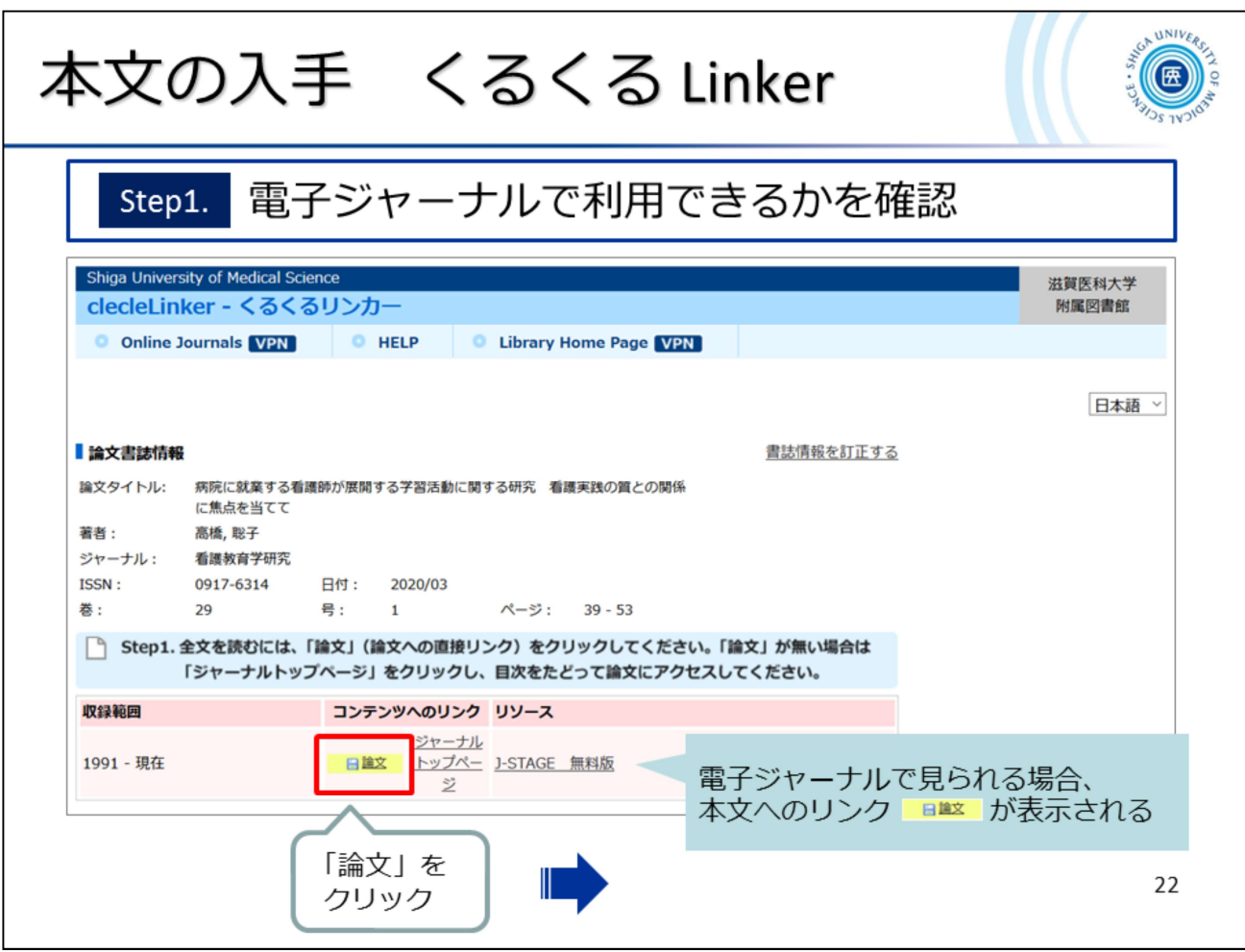

まず、Step1. で入手可能な文献の例を見ていきましょう。

医中誌Webで 文献番号: <sup>2020232175</sup> を入力し、検索してみてください。 (番号のみで検索可能です)

検索できましたら文献データに表示されている「くるくるLinker」をクリック → リンク案内画面が表示されます。

→ リンク案内画面が表示されます。<br>Step1. の【コンテンツへのリンク】に 「論文」 というリンクが表示されているかと Step1. <mark>の【コンテンツへのリンク】に「論文」 というリ</mark><br>思います。それでは、その 「論文」 をクリック!

\*「論文」リンクがない場合は、「ジャーナルトップページ」 から目次をたどって 該当文献を探してください

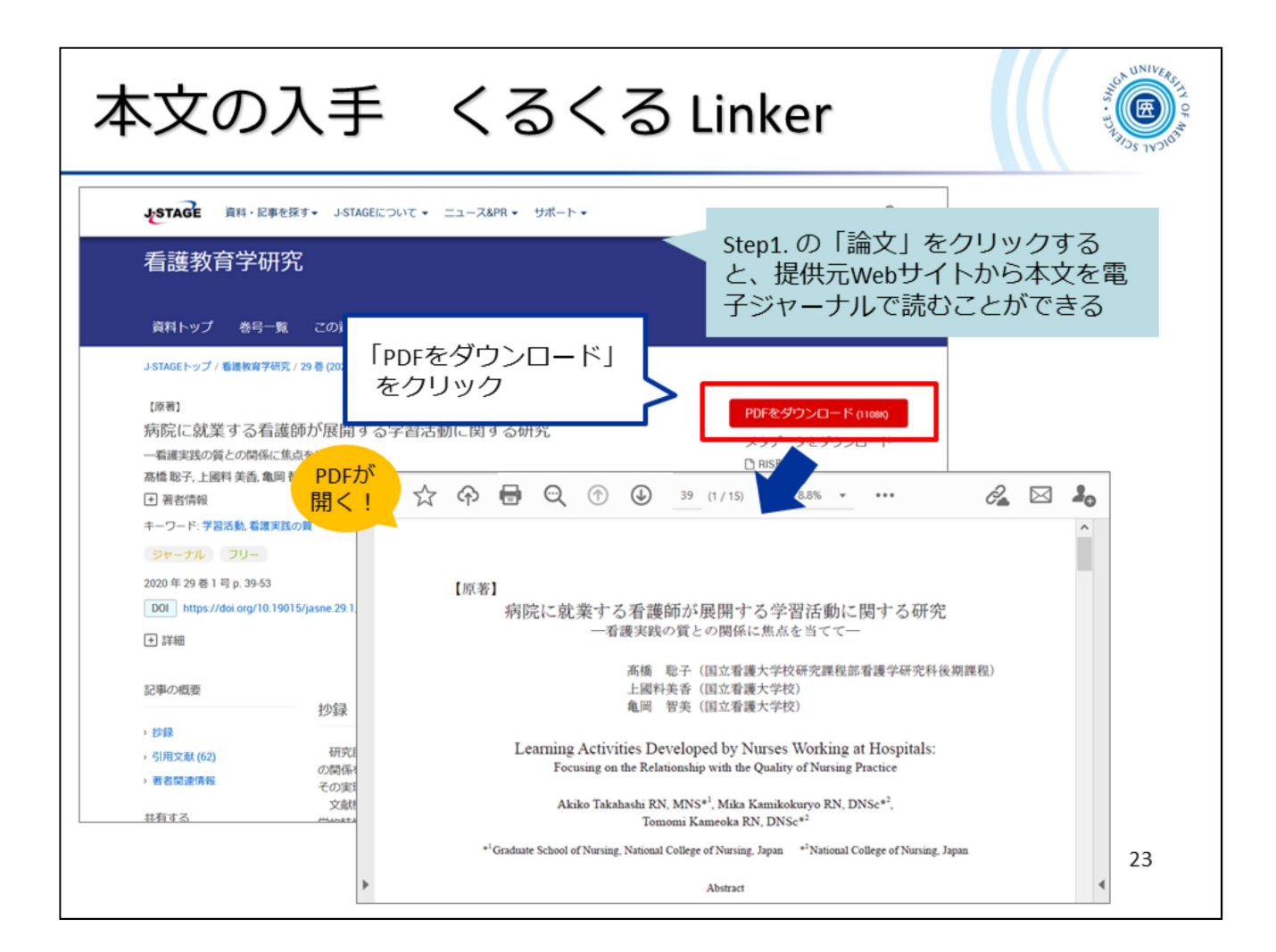

J-STAGEというサイトで公開されている、この文献のページが開きましたでしょ うか。画面右側の「PDFをダウンロード」 をクリックすると、本文のPDFが開きま す。

雑誌によってページの作りは様々ですが、「PDF」や「Full Text」といった文字や アイコンがあればそこから全文を入手することができます。

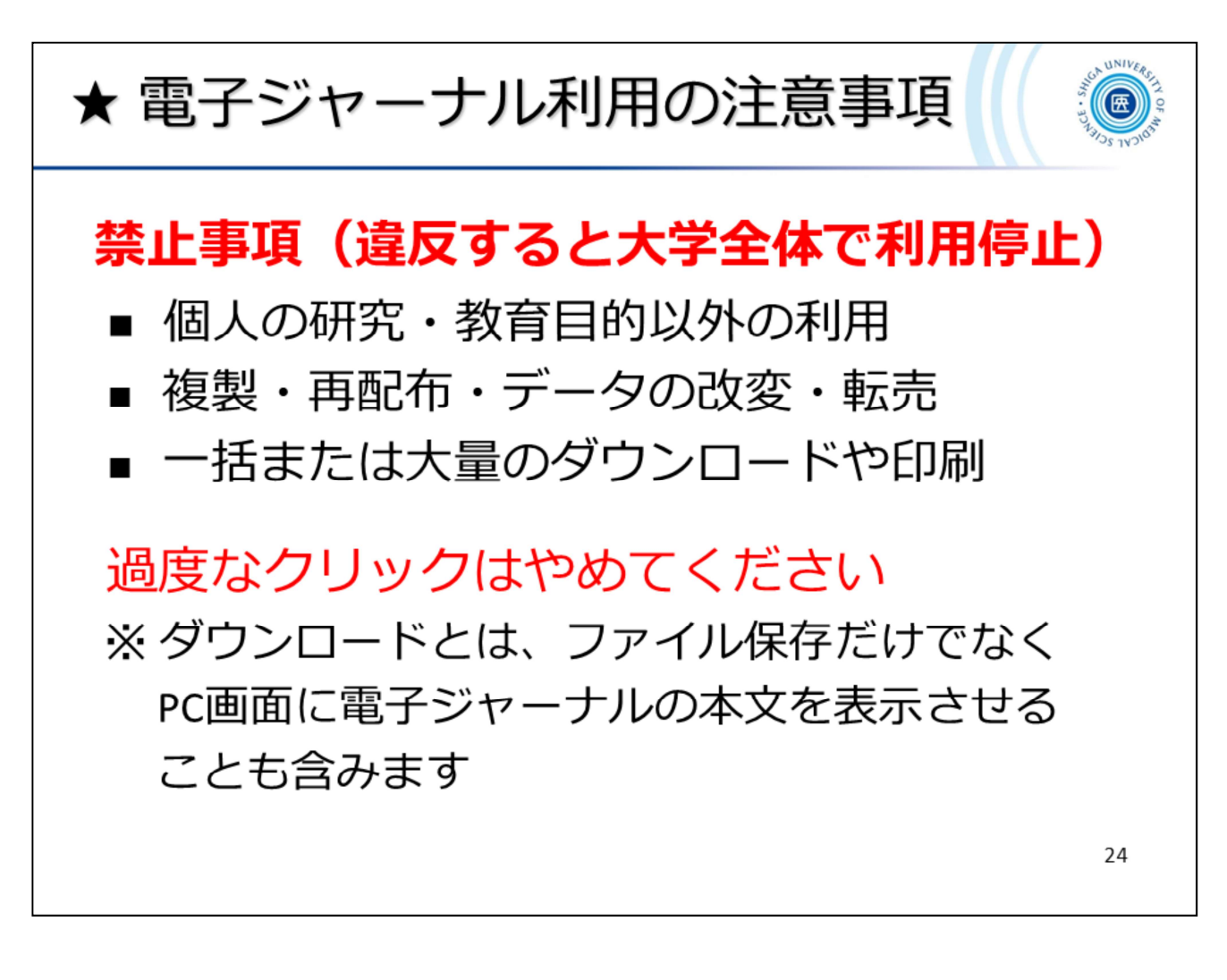

先ほど見ていただいたような、インターネット上で読める雑誌を電子ジャーナル と呼んでいます。

とても便利なものですが、利用にあたってはいくつか禁止事項がありますので ご一読ください。

画面に本文を表示させるだけでも「ダウンロード」として扱われますので、ご注 意ください。

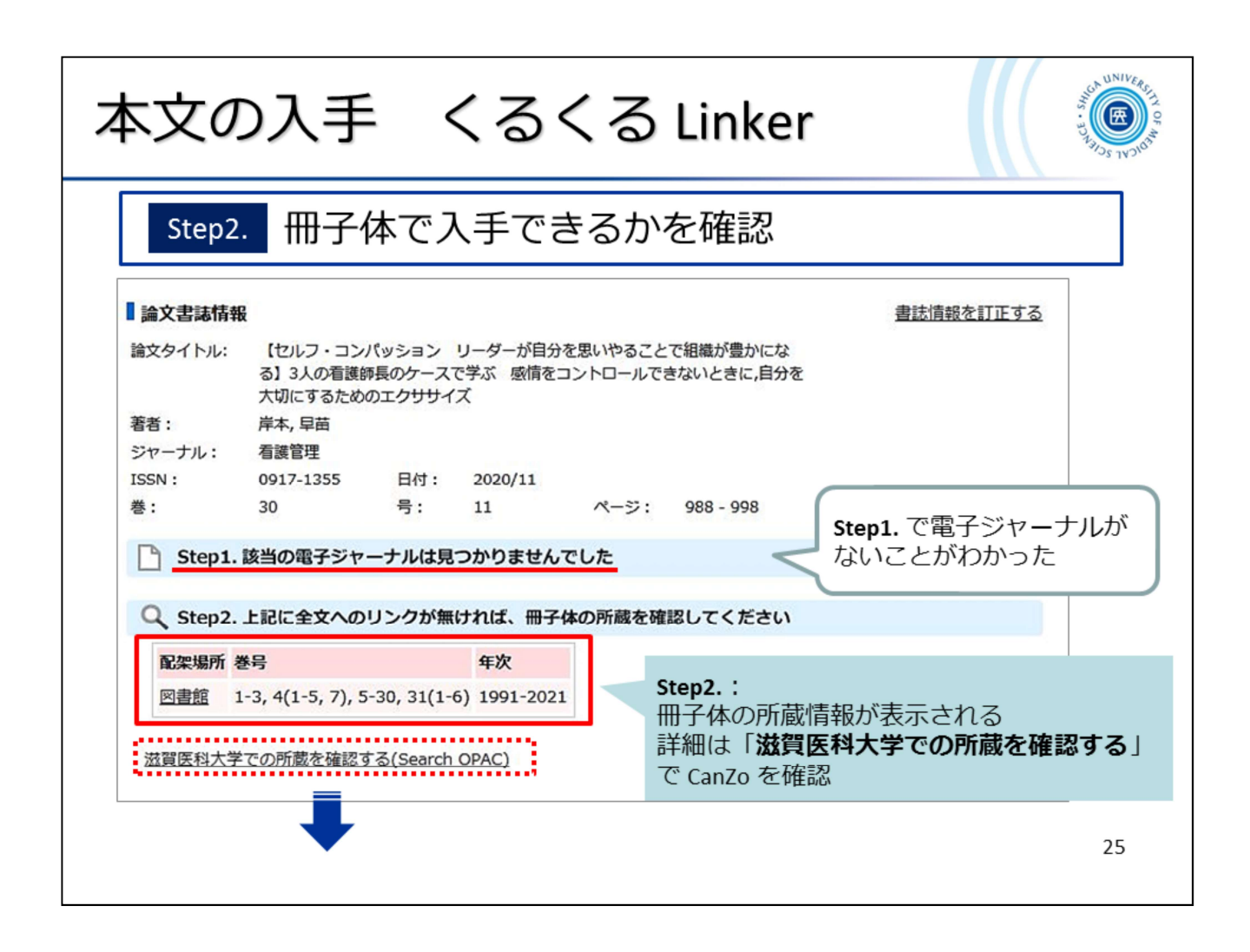

次に、Step2. で本文を入手する場合の例を見ていきます。

次に、Step2. で本文を入手する場合の例を見ていきます。<br>医中誌Webで 文献番号: 2021036325 を検索し、検索結果の「くるくるLinker 医中誌Webで 文献番号: 20<br>」 をクリックしてください。

」をクリックしてください。<br>リンク案内画面のStep.1 には 「該当の電子ジャーナルは見つかりませんでし リンク案内画面のStep.1 には「該<mark>き</mark><br>た」 と表示されたかと思います。 た」 と表示されたかと思います。<br>そういった場合は、次の Step2. にすすみます。

Step2. に配架場所・巻号・年次の情報が表示されていれば、図書館にこの文 献が掲載された雑誌が所蔵されているということになります。その場合、必ず 該当巻号(この例の場合は 30巻11号)が所蔵されているかどうかを確認するよ うにしてください。

より詳しい情報を見るには、【滋賀医科大学での所蔵を確認する(Search OPAC)】 のリンクをクリックしてください。

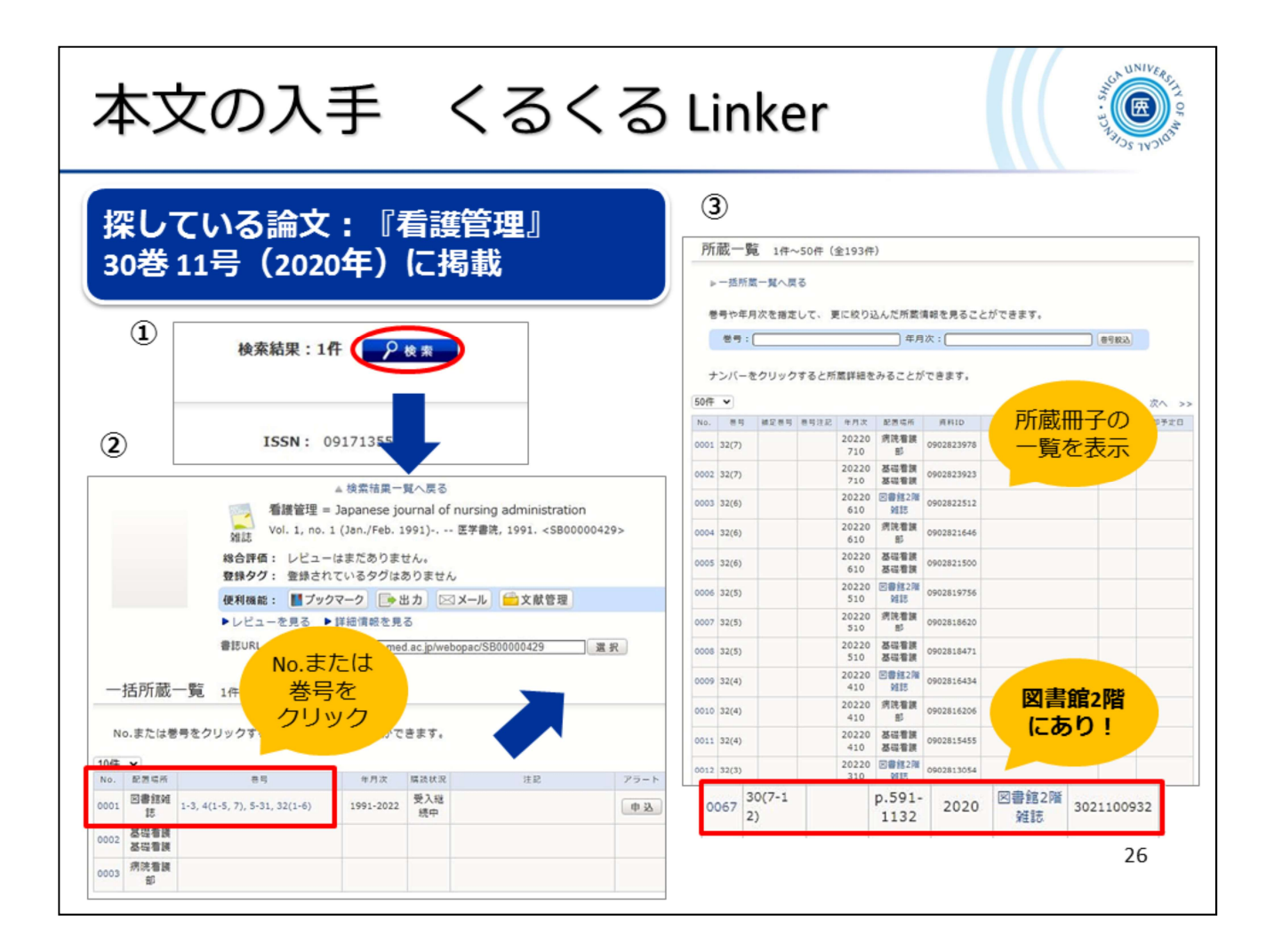

クリックすると 【蔵書検索システムCanZo】 にリンクします。

クリックすると【蔵書検索システムCanZo】 にリンクします。<br>【検索】 ボタンをクリックすると雑誌の情報が表示されますので<mark>、</mark> 【検索】 ボタンをクリックすると雑誌の情報が表示されますの<br>【No.】 または 【巻号】 の数字をクリックしてみてください。

【No.】 または【巻号】 の数字をクリックしてみてください。<br>【所蔵一覧】 として、1号ごとの情報が表示されます。

いま探している 30巻11号(2020年) は 見つかりましたか?

【配置場所】 が 「図書館2階雑誌」 となっていますので、図書館2階の雑誌書架 にあるということが確認できました。

余談ですが、 【配置場所】 が 「基礎看護」 や 「病院看護部」 となっているもの は、それぞれ研究室や病院の部署で所蔵されているものです。ご利用希望の 場合は図書館のカウンタ―にご相談ください。ご自身の関係部署でしたら直接 見に行ってみてください。

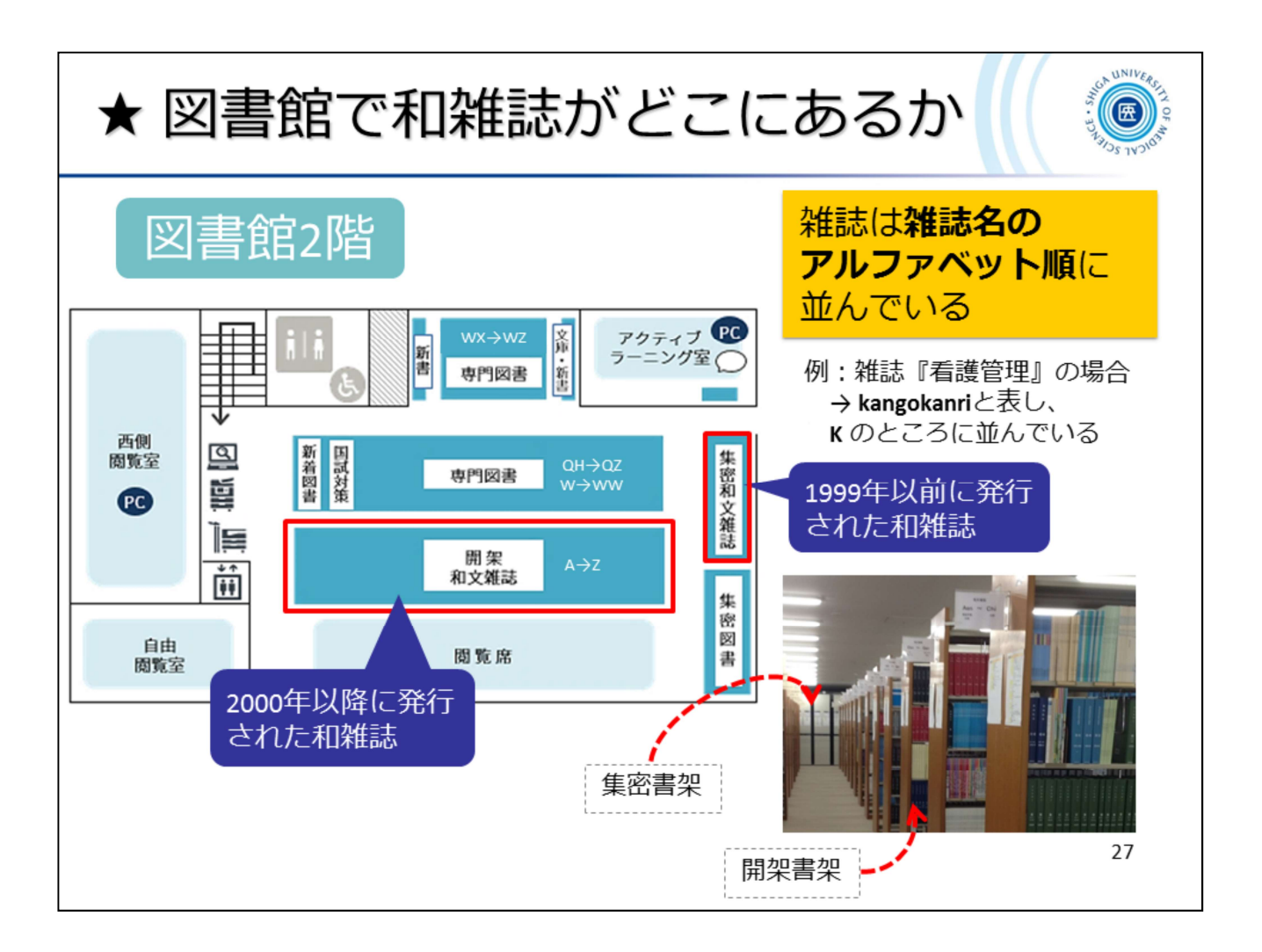

滋賀医大の図書館では、和雑誌は全て2階にあります。

2000年以降に発行されたものは開架書架に、1999年までに発行されたものは 奥の集密書架に、それぞれ雑誌名のアルファベット順に並んでいます。

いま探している 『看護管理』 という雑誌は、開架書架の K のところにあります 。書架の見出しや壁面のリストを参考に探してみてください。

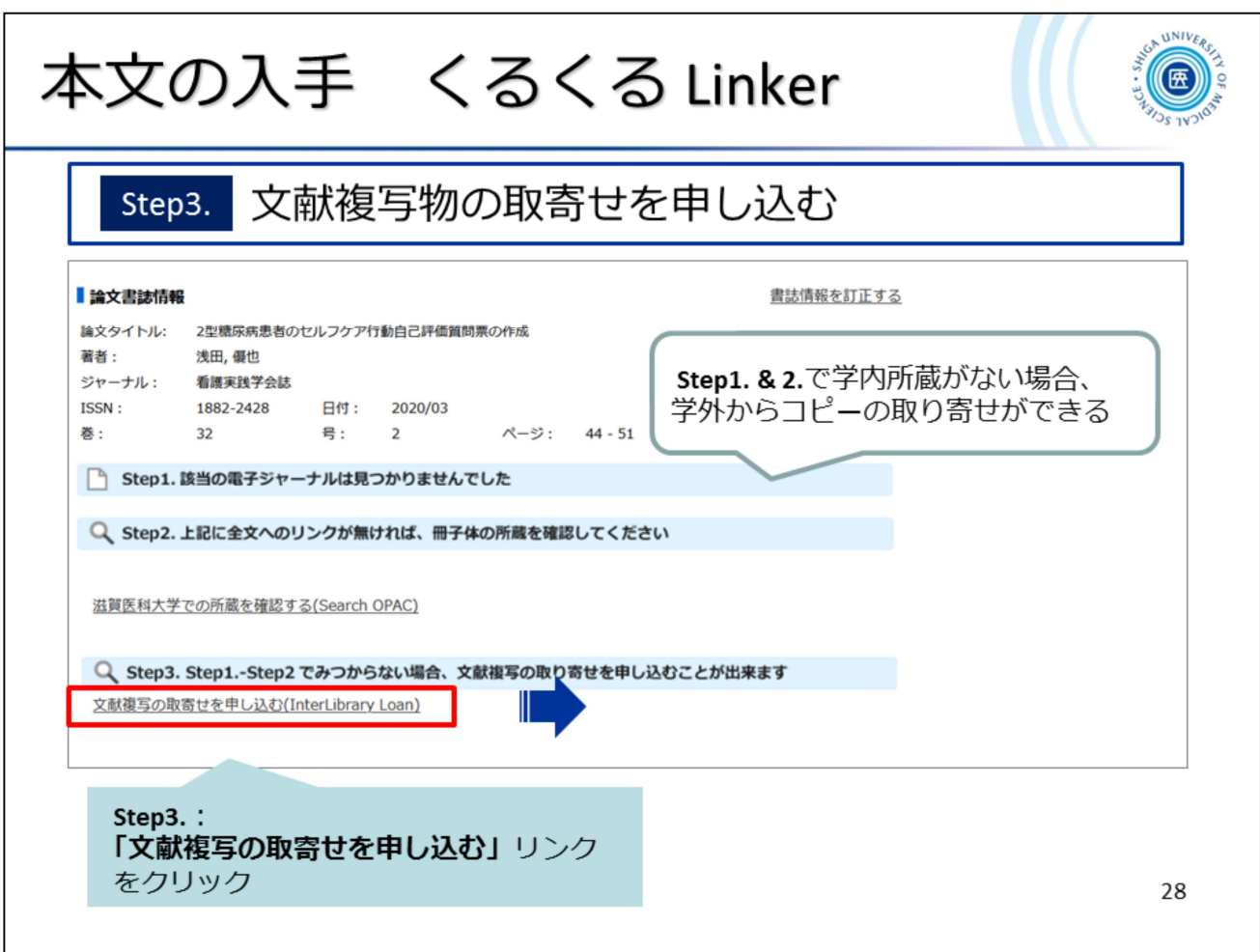

次は Step3. 学外から文献のコピーを取り寄せる方法です。

次は Step3. 学外から文献のコピーを取り寄せる方法です。<br>医中誌Webで 文献番号: **2020248250 を**検索し、検索結果の 「くるくるLinker 医中誌Webで 文献番号: 20<br>」 をクリックしてください。

」をクリックしてください。<br>リンク案内画面のStep.1 には 「該当の電子ジャーナルは見つかりませんでし リンク案内画面のStep.1 には「該当の電子ジャーナルは見つかりませ<br>た」 と表示され、Step2. には所蔵情報が何も表示されていません。 た」と表示され、Step2. には所蔵情報が何も表示されていません。<br>その場合は、Step3. にすすみます。

【文献複写の取寄せを申し込む(InterLibrary Loan)】 をクリックしてみましょう。

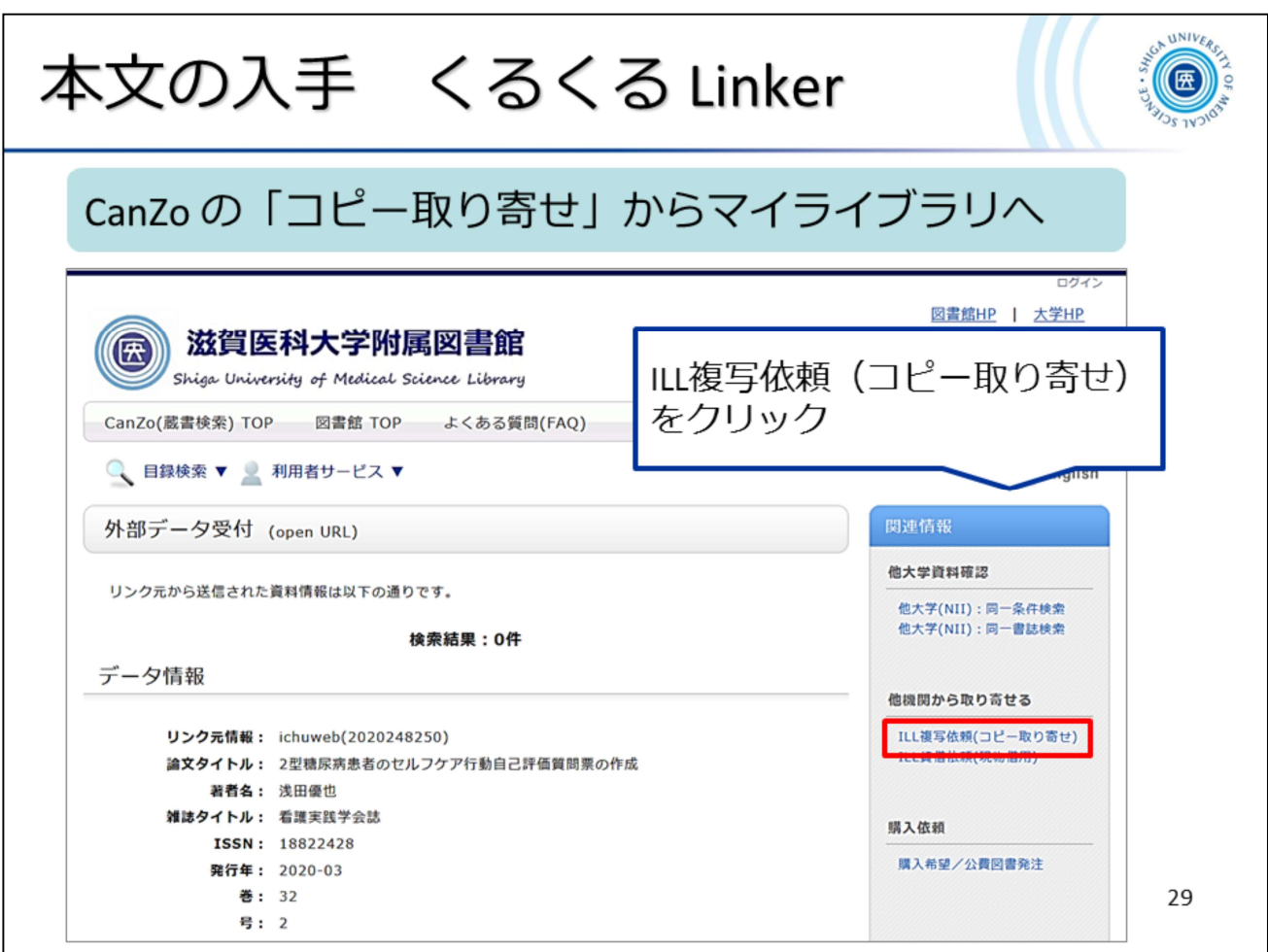

またまたCanZoの画面が表示されます。

画面右側 【他機関から取り寄せる】 の 【ILL複写依頼(コピー取り寄せ)】 をクリ ック!

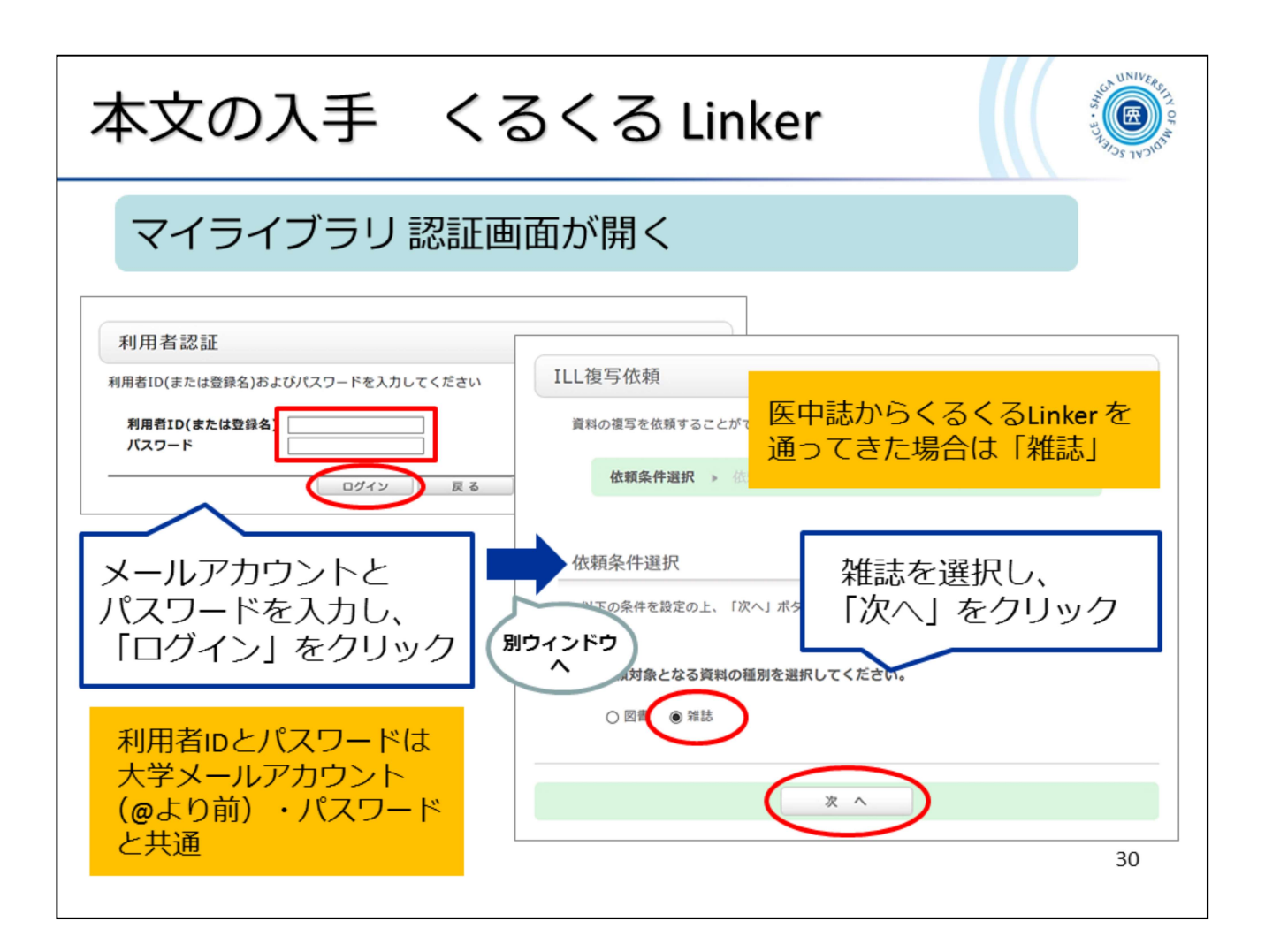

図書館のパーソナルサービス マイライブラリ にログインします。

大学メールのアカウント(@より前)とパスワードを入力し、ログインしてみましょ う。

「別ウィンドウで画面を開きます。よろしいですか?」と聞かれたら OK をクリッ クしてください。

【ILL複写依頼】 画面が開きますので、雑誌がチェックされている状態で 【ILL複写依頼】 画面*t*<br>【次へ】 をクリック。

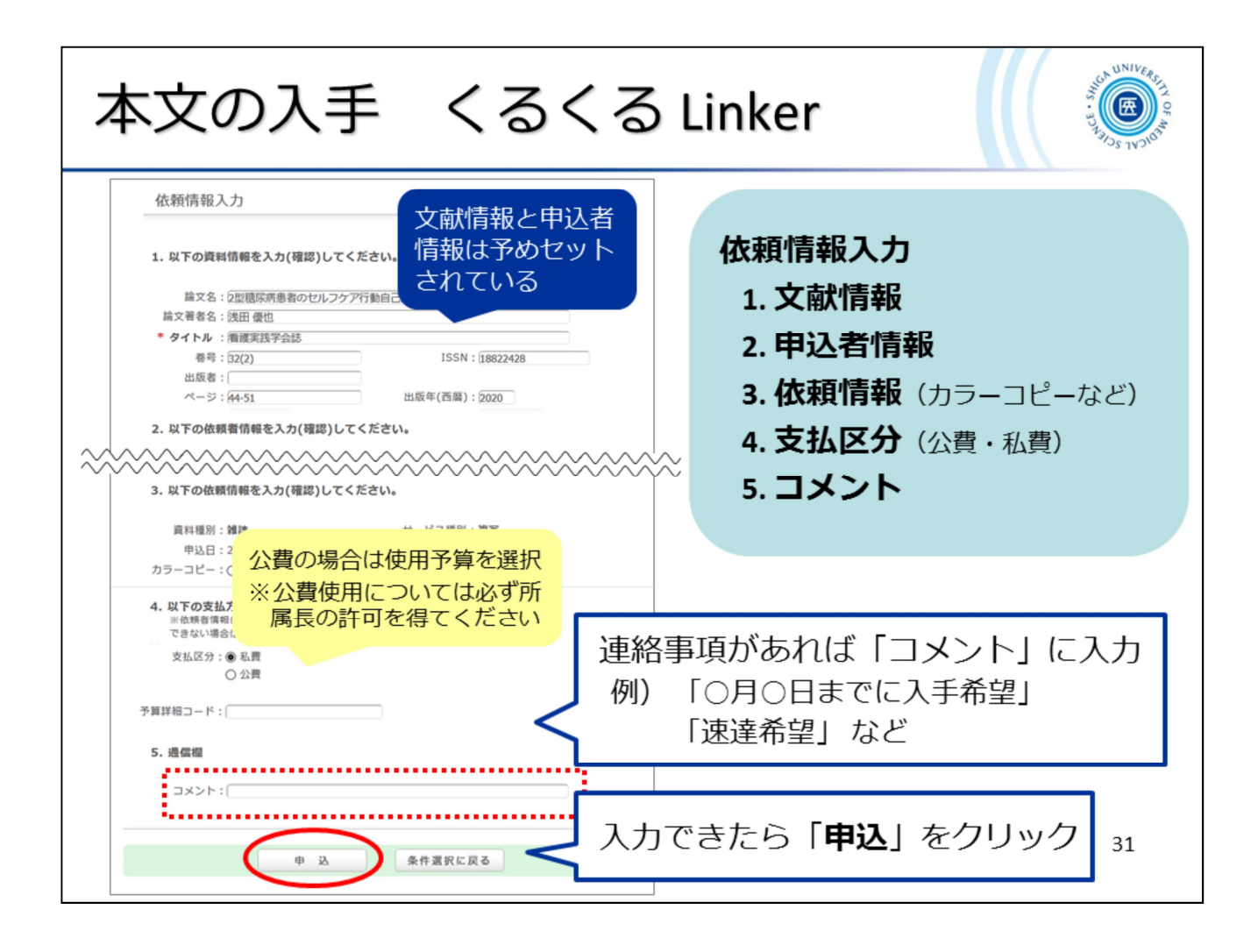

【依頼情報入力】 の画面が開きます。

先ほど検索した文献の書誌情報が既に入力された状態になっているかと 思います。

思います。<br>申込者情報に間違いがないか確認し、【支払区分】 の選択等を行い、 申込者情報に間違いがないか確認し<mark>、</mark><br>【申込】 を押してすすんでいきます。

(今回は練習なのでここまでで結構です)

実際に依頼される際、お急ぎの場合や何か連絡事項がありましたら 【コメント】 に書いておいてください。

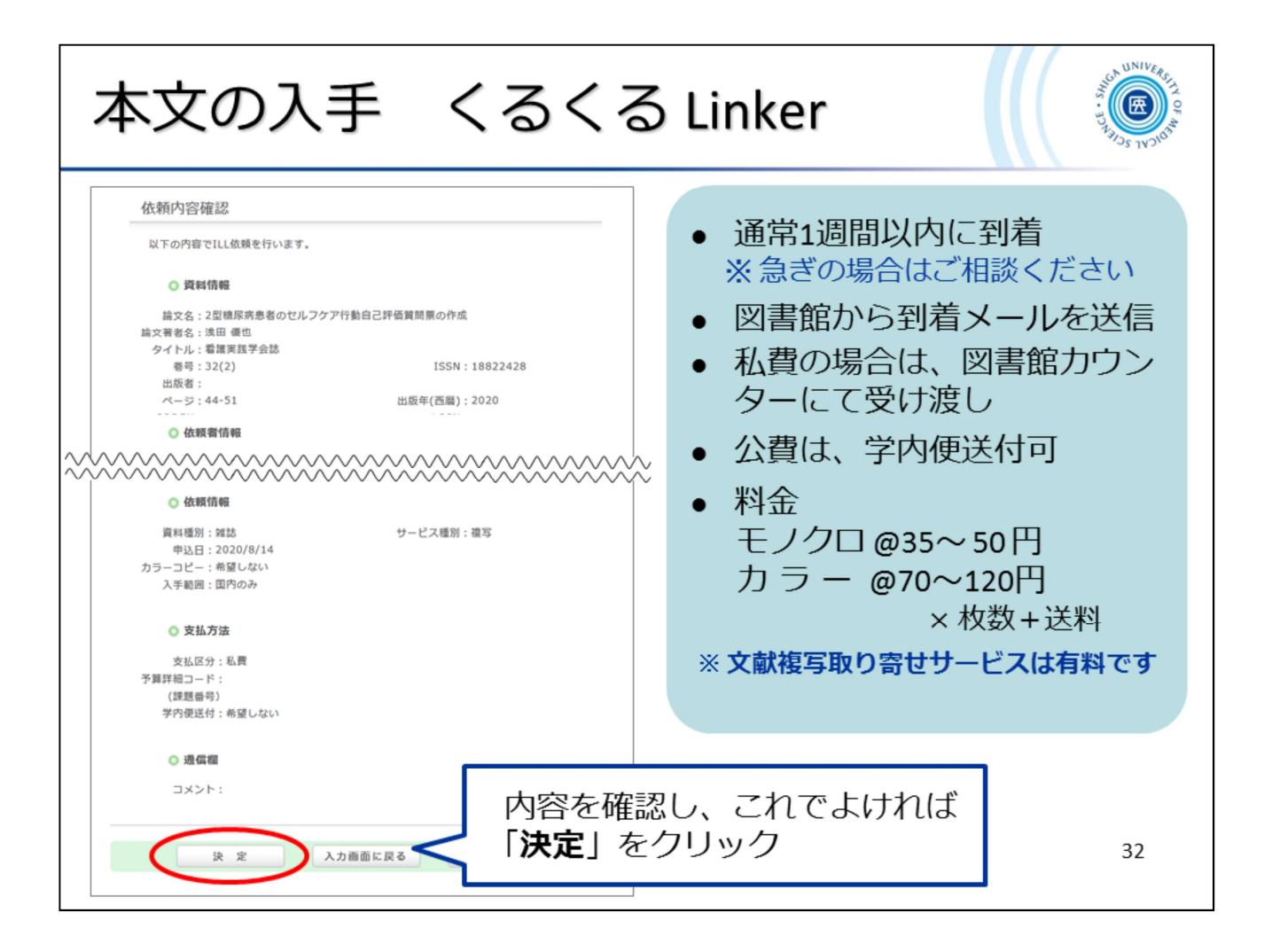

文献複写の取寄せを申し込まれた場合、通常1週間以内に到着します。

料金の目安は、コピー1枚あたり モノクロで35~50円程度、カラーコピーで70~ 120円程度、これに送料がかかります。

到着しましたら図書館からメールでお知らせしますので、私費でのお申込みの 場合は図書館カウンターまで取りにお越しください。

公費の場合は学内便でお送りすることもできます。

ここまで 【くるくるLinker】 を使った文献の入手方法を見てきました。

何となくイメージできましたでしょうか。

これから研究をすすめていかれる中で、文献が必要になる場面は多いかと思 います。

わからないこと、お困りのことがありましたらいつでも図書館にお問い合わせく ださい。

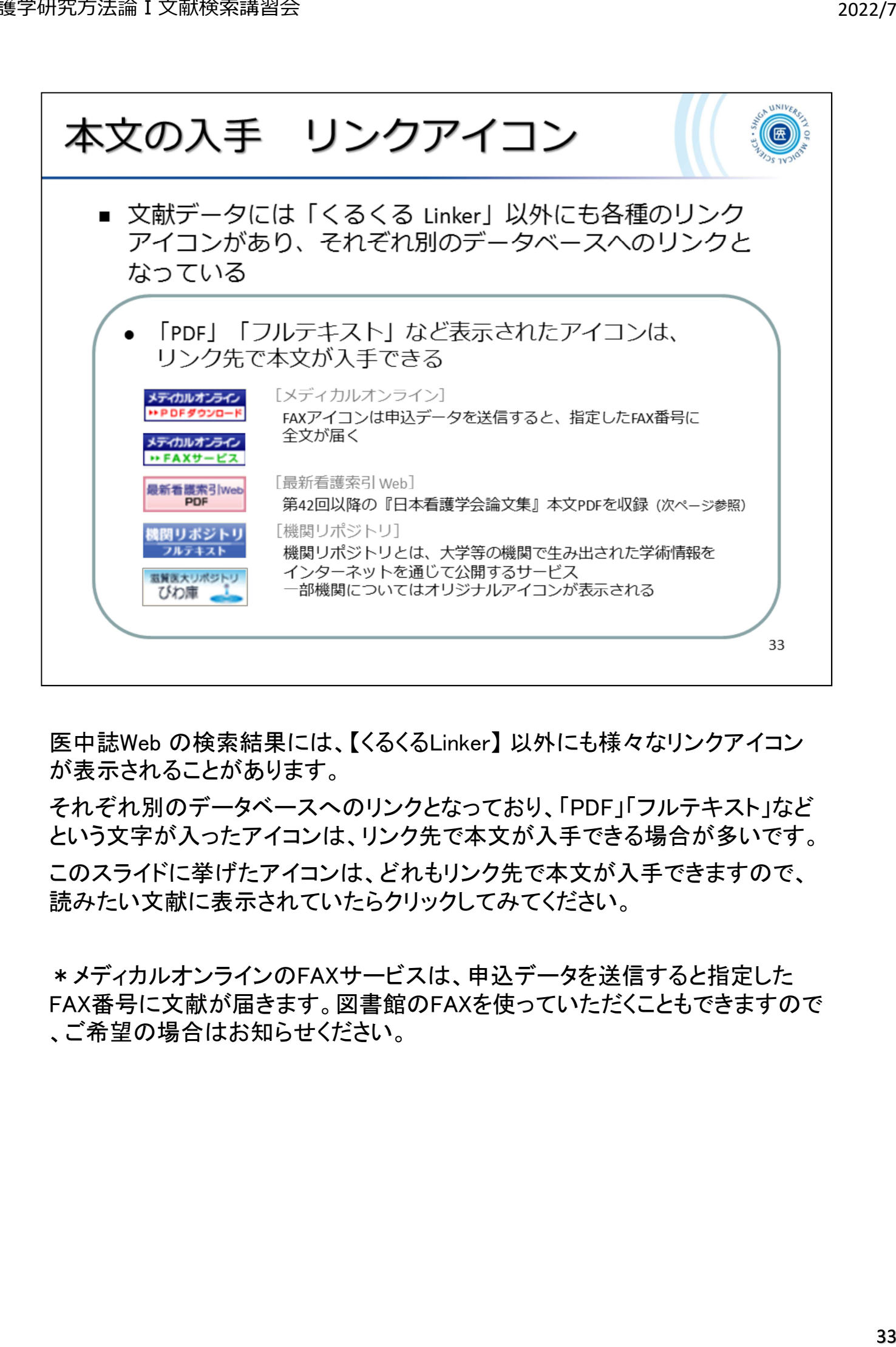

医中誌Web の検索結果には、【くるくるLinker】 以外にも様々なリンクアイコン が表示されることがあります。

それぞれ別のデータベースへのリンクとなっており、「PDF」「フルテキスト」など という文字が入ったアイコンは、リンク先で本文が入手できる場合が多いです。 このスライドに挙げたアイコンは、どれもリンク先で本文が入手できますので、 読みたい文献に表示されていたらクリックしてみてください。

\*メディカルオンラインのFAXサービスは、申込データを送信すると指定した FAX番号に文献が届きます。図書館のFAXを使っていただくこともできますので 、ご希望の場合はお知らせください。

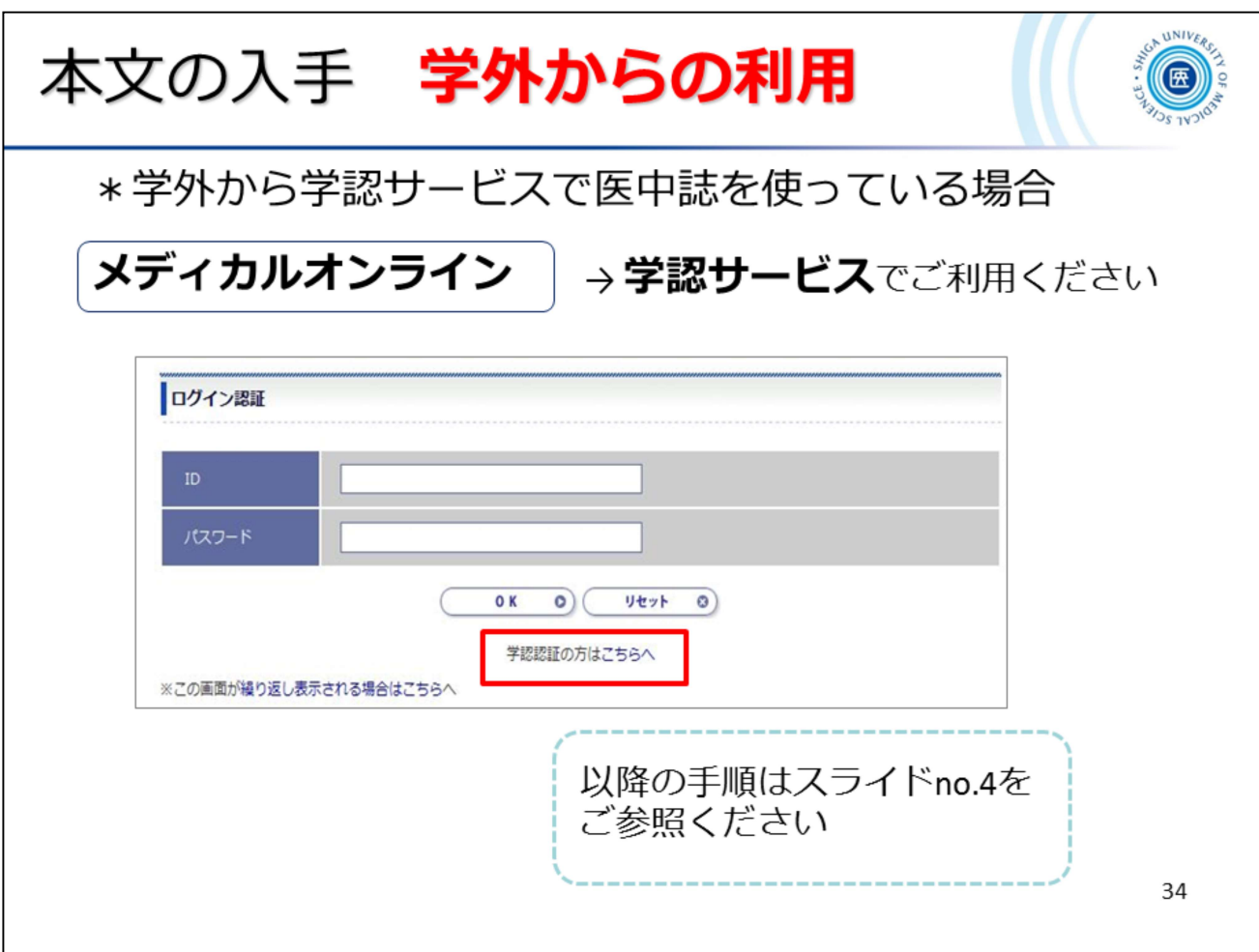

学外から医中誌Webを使う場合は 【学認サービス】 でお使いいただくようにお 学外から医中誌Webを使う場合は 【学認サービス】 でお使いいただくようにお<br>伝えしていますが、本文の入手にあたって 【メディカルオンライン】 にアクセス ・・・・・。<br>伝えしていますが、本文の入手にあたって 【メディカルオンライン】 にアクセス<br>する際、再度 【メディカルオンライン】 でも 【学認サービス】 にサインインする 必要があります。

上記の画面が表示されましたら 【学認認証の方はこちらへ】 をクリックしてサイ ンインを行ってください。

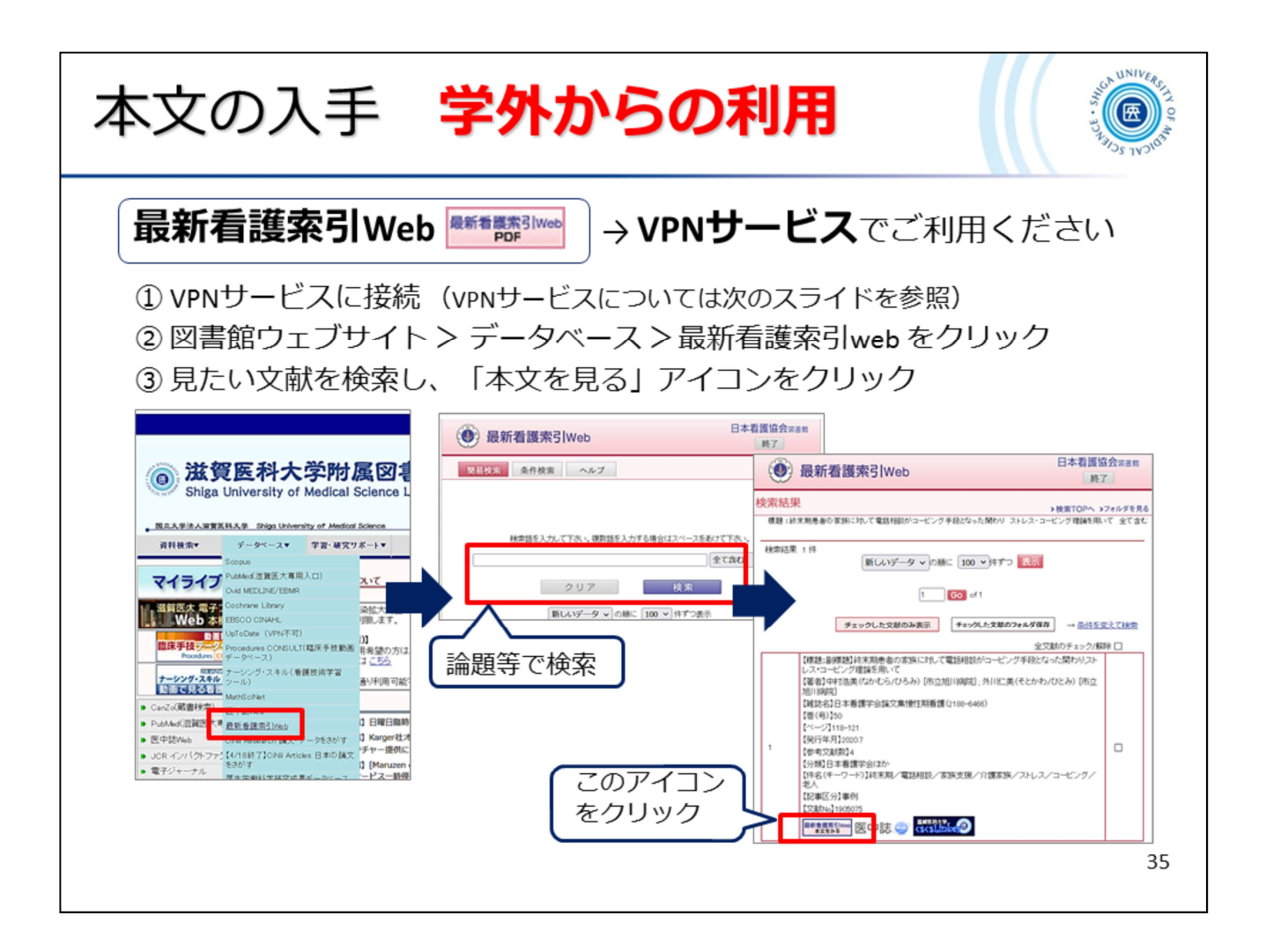

リンクアイコンの1つに 【最新看護索引Web PDF】 というピンク色のアイコンが あります。こちらは 「最新看護索引Web」 という データベースへのリンクとなっ ています。

「最新看護索引Web」は日本看護協会作成の看護の実践・研究・教育に関する 文献情報を集めたデータベースで、第42回以降(2012~)の『日本看護学会論 文集』本文PDFを収録しています。

学外から 【最新看護索引Web】 を利用するには 【VPNサービス】 に接続してい ただく必要があります。(学認サービスではアクセスできません)

次のスライドに 【VPNサービス】 の利用方法を説明していますので、ご参照くだ さい。

\*「最新看護索引Web」は、同時アクセス数が3となっており、人数超過により アクセスできない場合があります。その場合はしばらく待ってからご利用くださ い。また、利用終了の際は必ず画面右上の 【終了】 をクリックしていただくよう ご協力お願いします。

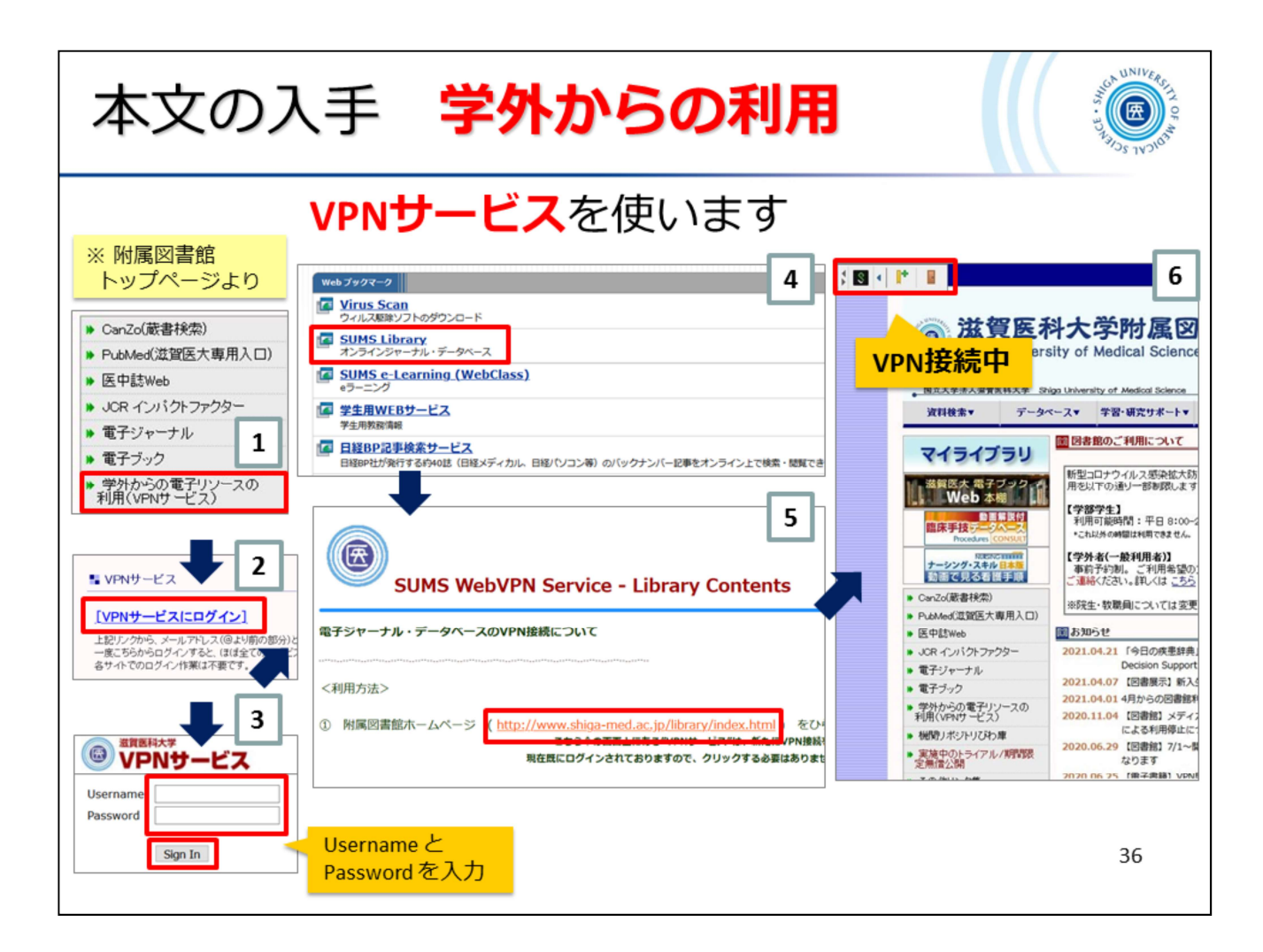

VPNサービスの利用方法です。

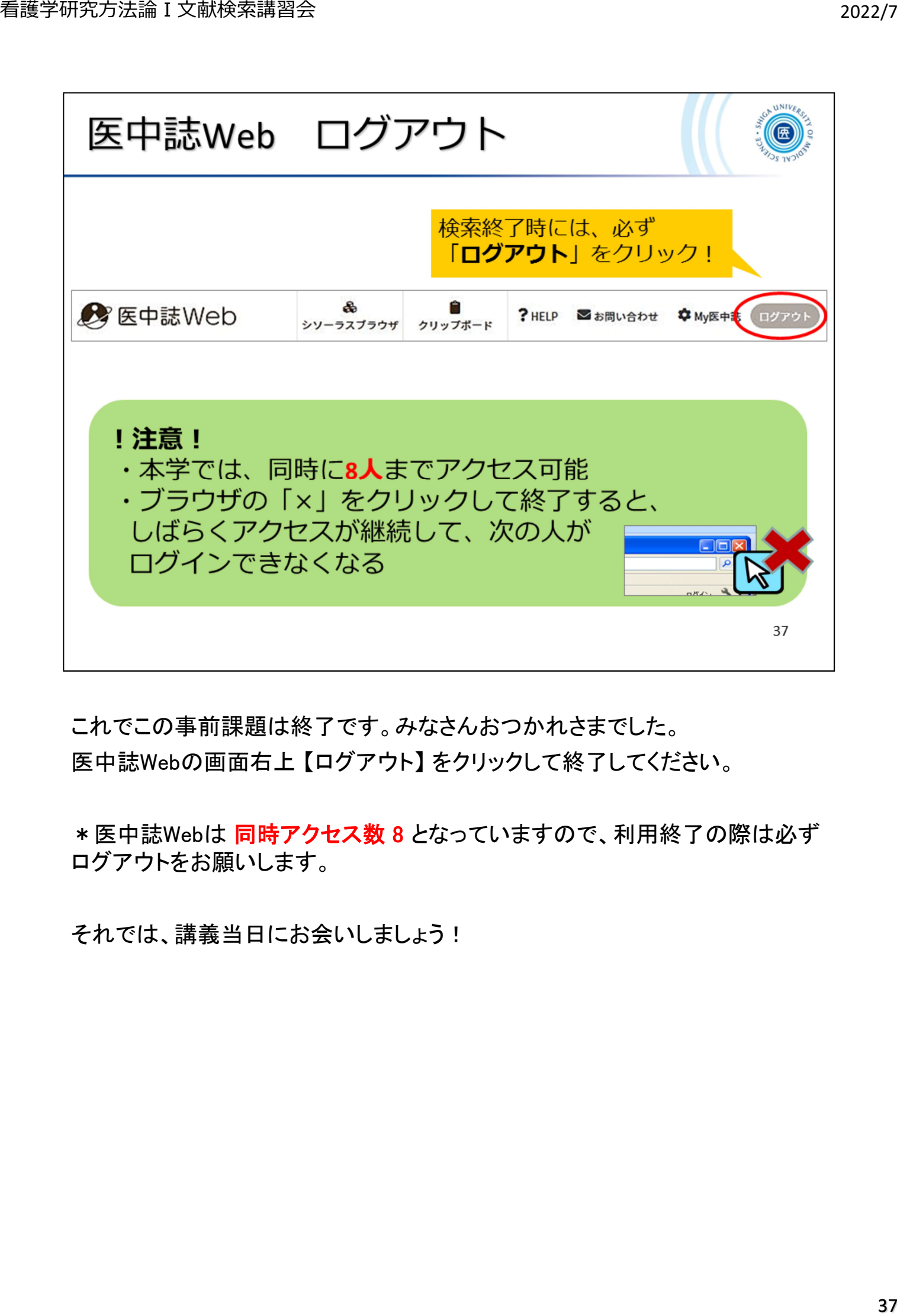

これでこの事前課題は終了です。みなさんおつかれさまでした。 医中誌Webの画面右上 【ログアウト】 をクリックして終了してください。

\* 医中誌Webは 同時アクセス数 8 となっていますので、利用終了の際は必ず ログアウトをお願いします。

それでは、講義当日にお会いしましょう!